# Oracle® Banking Microservices **Architecture** Financial Institution Onboarding User Guide

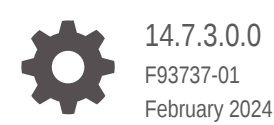

ORACLE

Oracle Banking Microservices Architecture Financial Institution Onboarding User Guide, 14.7.3.0.0

F93737-01

Copyright © 2021, 2024, Oracle and/or its affiliates.

This software and related documentation are provided under a license agreement containing restrictions on use and disclosure and are protected by intellectual property laws. Except as expressly permitted in your license agreement or allowed by law, you may not use, copy, reproduce, translate, broadcast, modify, license, transmit, distribute, exhibit, perform, publish, or display any part, in any form, or by any means. Reverse engineering, disassembly, or decompilation of this software, unless required by law for interoperability, is prohibited.

The information contained herein is subject to change without notice and is not warranted to be error-free. If you find any errors, please report them to us in writing.

If this is software, software documentation, data (as defined in the Federal Acquisition Regulation), or related documentation that is delivered to the U.S. Government or anyone licensing it on behalf of the U.S. Government, then the following notice is applicable:

U.S. GOVERNMENT END USERS: Oracle programs (including any operating system, integrated software, any programs embedded, installed, or activated on delivered hardware, and modifications of such programs) and Oracle computer documentation or other Oracle data delivered to or accessed by U.S. Government end users are "commercial computer software," "commercial computer software documentation," or "limited rights data" pursuant to the applicable Federal Acquisition Regulation and agency-specific supplemental regulations. As such, the use, reproduction, duplication, release, display, disclosure, modification, preparation of derivative works, and/or adaptation of i) Oracle programs (including any operating system, integrated software, any programs embedded, installed, or activated on delivered hardware, and modifications of such programs), ii) Oracle computer documentation and/or iii) other Oracle data, is subject to the rights and limitations specified in the license contained in the applicable contract. The terms governing the U.S. Government's use of Oracle cloud services are defined by the applicable contract for such services. No other rights are granted to the U.S. Government.

This software or hardware is developed for general use in a variety of information management applications. It is not developed or intended for use in any inherently dangerous applications, including applications that may create a risk of personal injury. If you use this software or hardware in dangerous applications, then you shall be responsible to take all appropriate fail-safe, backup, redundancy, and other measures to ensure its safe use. Oracle Corporation and its affiliates disclaim any liability for any damages caused by use of this software or hardware in dangerous applications.

Oracle®, Java, MySQL, and NetSuite are registered trademarks of Oracle and/or its affiliates. Other names may be trademarks of their respective owners.

Intel and Intel Inside are trademarks or registered trademarks of Intel Corporation. All SPARC trademarks are used under license and are trademarks or registered trademarks of SPARC International, Inc. AMD, Epyc, and the AMD logo are trademarks or registered trademarks of Advanced Micro Devices. UNIX is a registered trademark of The Open Group.

This software or hardware and documentation may provide access to or information about content, products, and services from third parties. Oracle Corporation and its affiliates are not responsible for and expressly disclaim all warranties of any kind with respect to third-party content, products, and services unless otherwise set forth in an applicable agreement between you and Oracle. Oracle Corporation and its affiliates will not be responsible for any loss, costs, or damages incurred due to your access to or use of third-party content, products, or services, except as set forth in an applicable agreement between you and Oracle.

For information about Oracle's commitment to accessibility, visit the Oracle Accessibility Program website at <http://www.oracle.com/pls/topic/lookup?ctx=acc&id=docacc>.

## **Contents**

## 1 [Financial Institution Customer Onboarding](#page-7-0)

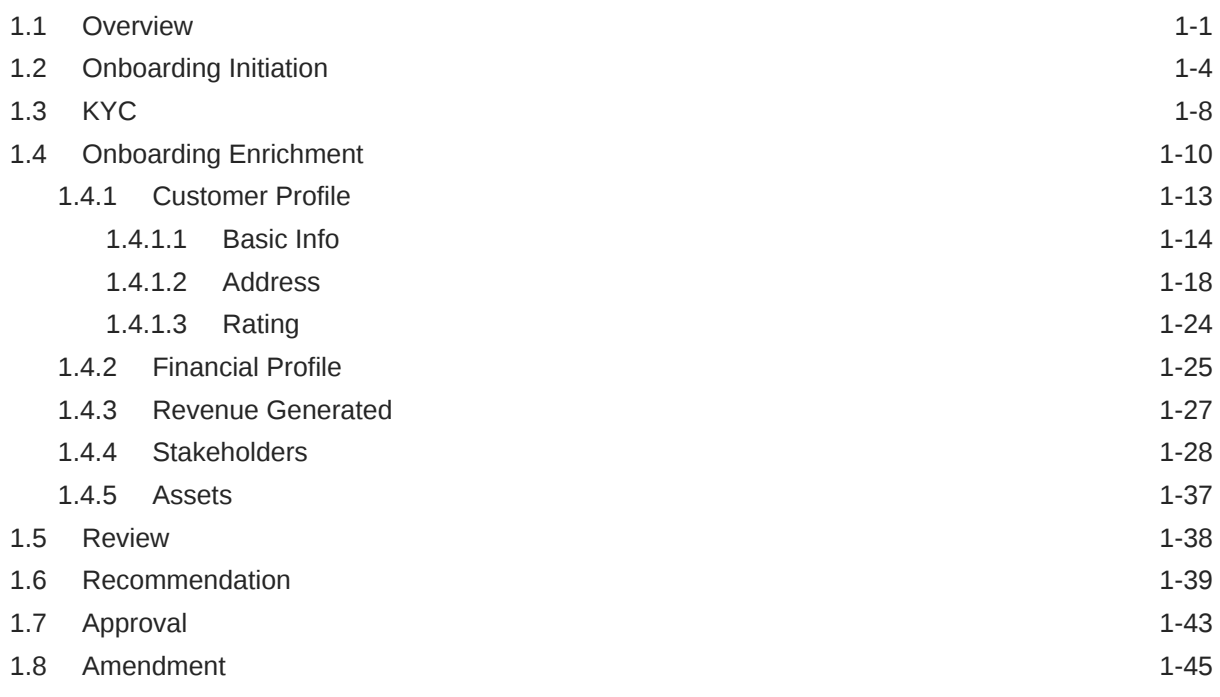

### [Index](#page-53-0)

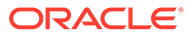

## Preface

- **Purpose**
- **Audience**
- Documentation Accessibility
- Diversity and Inclusion
- **[Conventions](#page-4-0)**
- [Related Resources](#page-4-0)
- [Screenshot Disclaimer](#page-4-0)
- [Acronyms and Abbreviations](#page-4-0)
- **[Basic Actions](#page-4-0)**
- [Symbols and Icons](#page-5-0)

### Purpose

This guide provides step-by-step instructions to onboard a Financial Institution (FI) customer using Oracle Banking Enterprise Party Management.

## Audience

This guide is intended for the bankers who are responsible for onboarding FI customers into the bank.

## Documentation Accessibility

For information about Oracle's commitment to accessibility, visit the Oracle Accessibility Program website at [http://www.oracle.com/pls/topic/lookup?](http://www.oracle.com/pls/topic/lookup?ctx=acc&id=docacc) [ctx=acc&id=docacc](http://www.oracle.com/pls/topic/lookup?ctx=acc&id=docacc).

#### **Access to Oracle Support**

Oracle customers that have purchased support have access to electronic support through My Oracle Support. For information, visit [http://www.oracle.com/pls/topic/](http://www.oracle.com/pls/topic/lookup?ctx=acc&id=info) [lookup?ctx=acc&id=info](http://www.oracle.com/pls/topic/lookup?ctx=acc&id=info) or visit<http://www.oracle.com/pls/topic/lookup?ctx=acc&id=trs> if you are hearing impaired.

## Diversity and Inclusion

Oracle is fully committed to diversity and inclusion. Oracle respects and values having a diverse workforce that increases thought leadership and innovation. As part of our initiative to build a more inclusive culture that positively impacts our employees, customers, and partners, we are working to remove insensitive terms from our products and documentation. We are also mindful of the necessity to maintain compatibility with our customers' existing technologies and the need to ensure continuity of service as Oracle's offerings and industry standards evolve. Because of

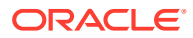

these technical constraints, our effort to remove insensitive terms is ongoing and will take time and external cooperation.

## <span id="page-4-0"></span>**Conventions**

The following text conventions are used in this document:

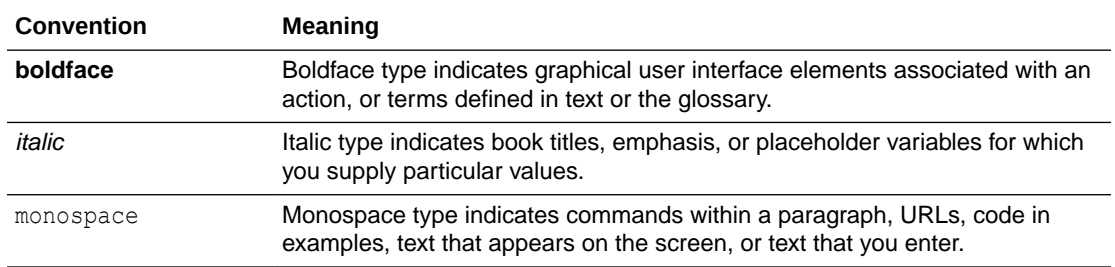

## Related Resources

For more information, refer to the related documents as follows:

• *Getting Started User Guide*

## Screenshot Disclaimer

Personal information used in the interface or documents is dummy and does not exist in the real world. It is only for reference purposes.

## Acronyms and Abbreviations

The following acronyms and abbreviations are used in this guide:

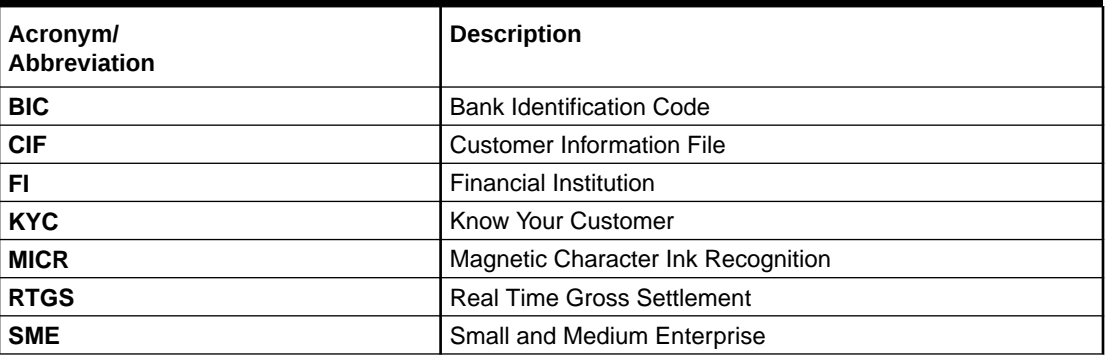

#### **Table Acronyms and Abbreviations**

## Basic Actions

Most of the screens contain icons to perform all or a few of the basic actions. The actions which are called here are generic, and it varies based on the usage and the applicability. The table below gives a snapshot of them:

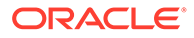

| <b>Icon</b>           | Operation                                                                                                    |
|-----------------------|----------------------------------------------------------------------------------------------------|
| <b>Submit</b>         | Click Submit to default the checklists<br>applicable for the stage based on the<br>application category. On verifying all the<br>checklists and on the selection of the<br>outcome, the task will be submitted.                                                                                                    |
| Post                  | Click Post to post the comments below the<br><b>Comments text box.</b>                                                                                                    |
| Cancel                | Once you click Cancel, the system will ask for<br>confirmation, and on confirming, the task will<br>be closed without saving the data.                                                                                                    |
| Hold                  | Click <b>Hold</b> to save the captured details and<br>suspend the task status. The suspended task<br>will be available in the Hold queue. This option<br>is used if there is any pending information to<br>be captured. If mandatory fields have not been<br>captured, the system will display an error until<br>the mandatory fields have been captured.              |
| <b>Next</b>           | Click Next to save the captured details and<br>then the system will move to the next screen.<br>If mandatory fields have not been captured,<br>the system will display an error until the<br>mandatory fields have been captured. If<br>mandatory fields have not been captured, the<br>system will display an error until the<br>mandatory fields have been captured. |
| <b>Back</b>           | Click Back to save the captured details and<br>move to the previous screen.                                                                                                    |
| <b>Save and Close</b> | Click Save and Close to save the captured<br>details. If mandatory fields have not been<br>captured, the system will display an error until<br>the mandatory fields are captured.                                                                                                    |

<span id="page-5-0"></span>**Table Common Icons and its Definitions**

## Symbols and Icons

The following are the symbols you are likely to find in this guide:

| Symbol | <b>Function</b> |
|--------|-----------------|
|        | Add icon        |
|        | Edit icon       |
|        | Delete icon     |

**Table List of Symbols**

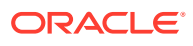

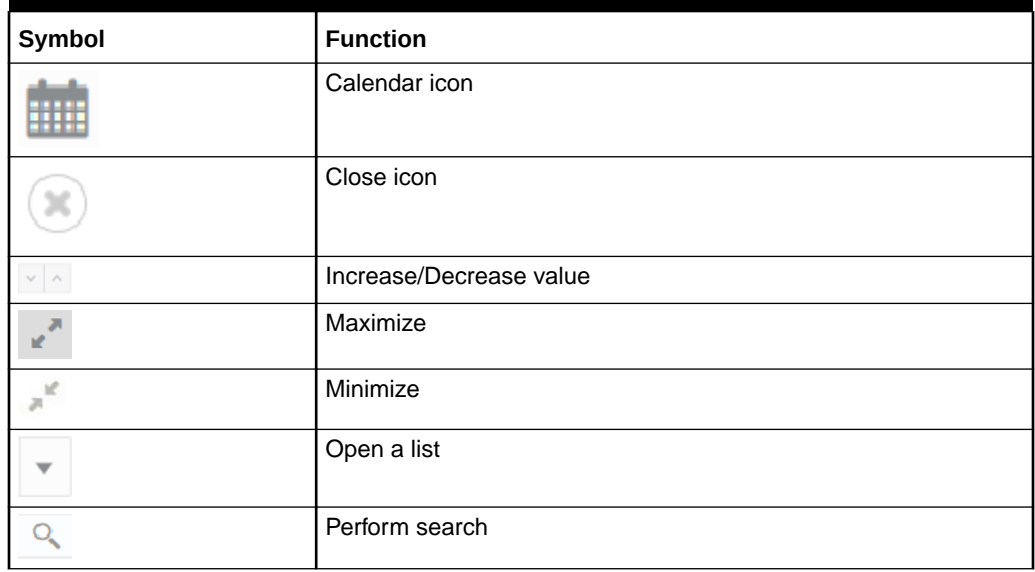

### **Table (Cont.) List of Symbols**

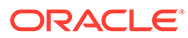

# <span id="page-7-0"></span>1 Financial Institution Customer Onboarding

This topic describes about the Financial Institution Customer Onboarding.

This topic contains the following subtopics:

#### **Overview**

Financial Institution Customer Onboarding is an umbrella term that is often used to describe the entire process that users go through when they start their journey as a customer of a banking product or service.

• [Onboarding Initiation](#page-10-0)

This topic provides the systematic instruction to capture the basic demographic information about the Financial Institution customer to be onboarded using Oracle Banking Enterprise Party Management.

• [KYC](#page-14-0)

This topic provides the systematic instruction to capture the KYC information about the Financial Institution customer to be onboarded using Oracle Banking Enterprise Party Management.

#### • [Onboarding Enrichment](#page-16-0)

This topic describes about the relationship manager can capture detailed information about the financial institution customer to be added in the Oracle Banking Enterprise Party Management.

#### **[Review](#page-44-0)**

In the Review stage, the final reviewer reviews the customer details and moves the task to the *Approval* stage if the details are appropriate. If the details are inappropriate, the reviewer can send the task back to the previous stage.

• [Recommendation](#page-45-0)

In this stage, the Recommending user reviews the progress done so far and provides recommendations for each of the data segments with a decision as approve/reject.

• [Approval](#page-49-0)

In this stage, the approver reviews the activity done across all the stages and provides final signoff to approve the customer onboarding.

• [Amendment](#page-51-0)

In this stage, the Relationship Manager can amend the information or can add additional information about a Financial Institution customer using Oracle Banking Enterprise Party Management.

## 1.1 Overview

Financial Institution Customer Onboarding is an umbrella term that is often used to describe the entire process that users go through when they start their journey as a customer of a banking product or service.

Onboarding is an ongoing process, which helps banks to create a relationship with customers. In a bank there would be Relationship Manager for every Financial Institution

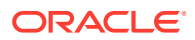

customer, the respective Relationship Manager would take care of the customer to successfully onboard into the bank.

The various activities performed for the Financial Institution Customer Onboarding process are:

- Initiation
- KYC
- Enrichment
- **Review**
- Recommendation
- Approval

#### **Process Flow Diagram**

The flow diagram illustrating the different stages in the Financial Institution Customer Onboarding process is shown below for reference:

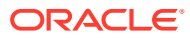

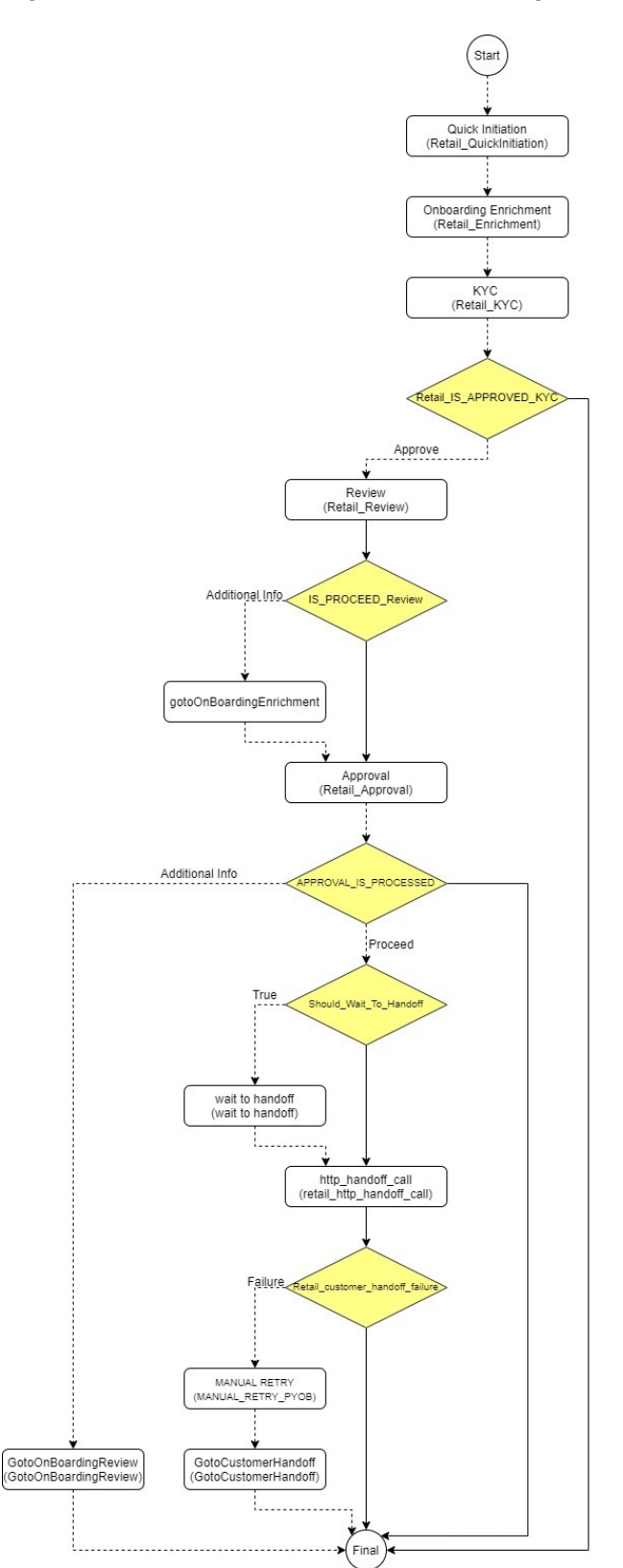

#### **Figure 1-1 Financial Institution Onboarding Process Flow**

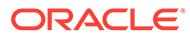

## <span id="page-10-0"></span>1.2 Onboarding Initiation

This topic provides the systematic instruction to capture the basic demographic information about the Financial Institution customer to be onboarded using Oracle Banking Enterprise Party Management.

Specify **User ID** and **Password**, and login to **Home** screen. For information on login procedure, refer to the *Getting Started User Guide*.

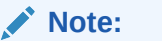

The fields marked as **Required** are mandatory.

- **1.** On **Home** screen, click **Party Services**. Under **Party Services**, click **Financial Institution**.
- **2.** Under **Financial Institution**, click **Initiation**.

The **Quick Initiation** screen displays.

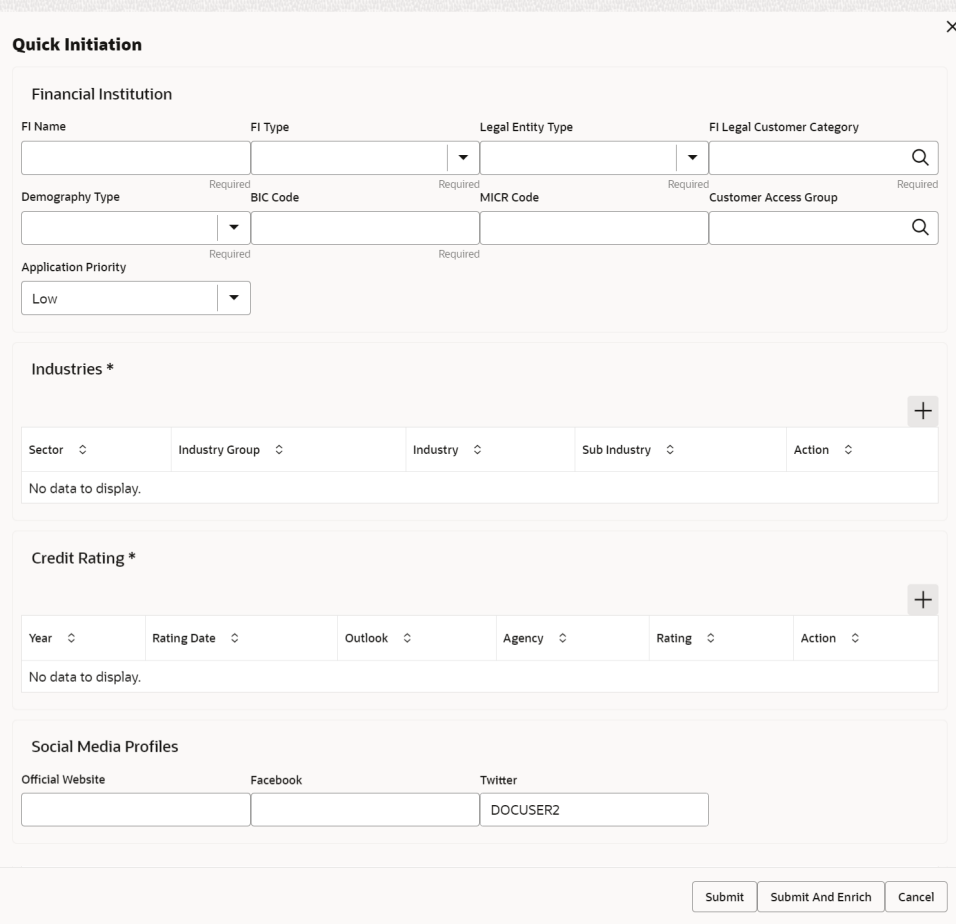

#### **Figure 1-2 FI Quick Initiation**

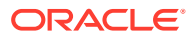

<span id="page-11-0"></span>**3.** Specify the fields on **Quick Initiation** screen.

For more information on fields, refer to the field description table.

| Field                                | <b>Description</b>                                                                                                    |
|--------------------------------------|----------------------------------------------------------------------------------------------------|
| <b>FI Name</b>                       | Specify the Registered Name of the Financial Institution.                                                                                                    |
| FI Type                              | Select the type of the Financial Institution from the drop-down<br>values.<br>The available options are<br>Conglomerate<br>۰<br>Single<br>۰                                                                                                    |
| <b>FI Legal Customer</b><br>Category | Select the category to which the Financial Institution belongs.                                                                                                    |
| Demography Type                      | Specify the company demography from the drop-down values.<br>The available options are<br>Global<br>۰<br>Domestic<br>٠                                                                                                    |
| <b>Geographical Spread</b>           | Select the geographical spread of the company from the given list.                                                                                                    |
| <b>BIC Code</b>                      | Specify the BOC Code of the Financial Institution.                                                                                                    |
| <b>MICR Code</b>                     | Specify the MICR Code of the Financial Institution.                                                                                                    |
| <b>Customer Access Group</b>         | Click search icon and select the customer access group for the<br>party.<br>Note:<br>User should have required access to onboarding a party<br>within a customer access group. For more details, refer<br><b>Oracle Banking Party Configurations User Guide.</b> |
| <b>Application Priority</b>          | Select the priority of Party Onboarding application.                                                                                                    |
| <b>Sector</b>                        | Specify the industry sector to which the corporate belongs.<br>The sample values are<br>Energy<br>۰<br><b>Real Estate</b><br>٠<br><b>Utilities</b><br>٠<br>Consumer Staples, etc.                                                                                |
| <b>Industry Group</b>                | Specify the industry group within the sector.<br>The sample values are<br>Software<br>۰<br>Hardware<br>٠<br>Semiconductor Industry Groups within Information technology<br>۰<br>Sector                                                                           |
| <b>Industry</b>                      | Specify the industry within the industry group.<br>The sample values are<br><b>IT Services</b><br>Software Products within Software                                                                                                    |

**Table 1-1 Quick Initiation - Field Description**

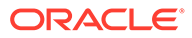

| Field                       | <b>Description</b>                                                                                                    |
|-----------------------------|----------------------------------------------------------------------------------------------------|
| <b>Sub Industry</b>         | Specify the sub-Industry within the Industry.<br>The sample values are<br><b>IT Consulting Services</b><br><b>Data Processing Services</b><br>Internet Services within IT services<br>۰ |
| <b>Credit Rating</b>        | Specify the fields under this section.                                                                                                    |
| <b>Rating Agency</b>        | Select the Name of the Credit Rating agency which has given rating<br>to the corporate.                                                                                                 |
| Rating                      | Select the Rating provided by the credit rating Agency.                                                                                                    |
| <b>Social Media Profile</b> | Specify the fields under this section.                                                                                                    |
| <b>Official Website</b>     | Specify the official website address for the Financial Institution<br>Customer.                                                                                                    |
| <b>Facebook</b>             | Specify the Facebook URL for the Financial Institution.                                                                                                    |
| Twitter                     | Specify the Financial Institution's twitter handle.                                                                                                    |

**Table 1-1 (Cont.) Quick Initiation - Field Description**

**4.** Click **Submit** system will check for duplicate customers.

If there is no duplicate customer existed in the system, then the system creates unique party ID for the customer and displays the **Initiation - Basic Details** screen.

If there is a duplicate customers existed in the system. It will display the list of customers with same name. the user will have below facility:

- **Abort** to discard the Customer Onboarding.
- **Continue** to save the Customer Onboarding.
- **Cancel** to cancel the Customer Onboarding.

The **Initiation - Duplication Check** screen displays

**Figure 1-3 Initiation – Duplication Check**

| Following matching records are found. Please verify<br><b>Status</b><br><b>Business Type</b><br>Cif<br>Date of Birth / Registration Date<br>Party ID<br>ID / Registration Number<br>Name<br>Individual<br>1992-02-06<br>000039053<br><b>VINAY</b><br>of 1 (1 of 1 hema) (c) (c) (1 ] > (ii)<br>Page 1<br>Comments | Duplication Check |  |  |              |
|----------------------------------------------------------------------------------------------------|-------------------|--|--|--------------|
|                                                                                                    |                   |  |  |              |
|                                                                                                    |                   |  |  |              |
|                                                                                                    |                   |  |  | IN, PROGRESS |
|                                                                                                    |                   |  |  |              |
|                                                                                                    |                   |  |  |              |
|                                                                                                    |                   |  |  |              |
| Continue<br>Abort                                                                                                    |                   |  |  |              |

**5.** Click **Next** to navigate to the next data segment.

The **Initiation – Address** screen displays.

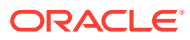

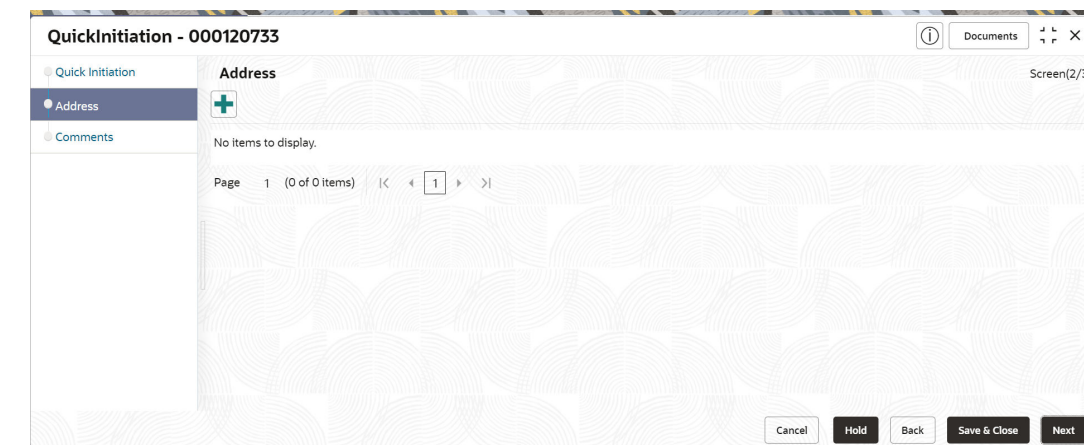

**Figure 1-4 Initiation – Address**

**6.** Click **+** icon to **Add Address**, specify the address details.

For more information on fields, refer to the field description table.

**Table 1-2 Add Address - Field Description**

| Field                 | <b>Description</b>                                                                               |
|-----------------------|--------------------------------------------------------------------------------------------------|
| <b>Address Type</b>   | Select the address type from the drop-down values.                                               |
| Location              | Select the Location from the list of values.<br>This pertains to a particular area in a country. |
| <b>Name</b>           | Specify the name of the customer.                                                                |
| <b>House/Building</b> | Specify the building name of the customer.                                                       |
| <b>Street</b>         | Specify the street name of the customer.                                                         |
| Locality              | Specify the locality of the customer.                                                            |
| Landmark              | Specify the landmark of the customer.                                                            |
| Area                  | Specify the Area of the customer.                                                                |
| City                  | Specify the city of the customer.                                                                |
| <b>State</b>          | Specify the state of the customer.                                                               |
| Country               | Click search icon and select country code from the list of values.                               |
| <b>Zip Code</b>       | Specify the zip code of the address.                                                             |
| <b>Email ID</b>       | Specify the email Id of the customer.                                                            |
| <b>Phone Number</b>   | Specify the contact number of the customer.                                                      |

**7.** Click **Next** to navigate to the next data segment.

The **Initiation – Comments** screen displays,

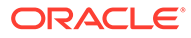

| Address<br>$\mathrel{\sqcup}$<br>$\blacksquare$<br>三<br>A<br>目<br>量<br>重重<br>$+$<br>三<br>B<br>H1<br>$\checkmark$<br>H2<br>G<br>$\sim$<br>$-size-$<br>$\sim$<br>Comments<br>Enter text here | $\rightarrow$ |  |
|----------------------------------------------------------------------------------------------------|---------------|--|
|                                                                                                    |               |  |
|                                                                                                    |               |  |
|                                                                                                    |               |  |
|                                                                                                    | 0             |  |
|                                                                                                    | Post          |  |
| No items to display.                                                                                                    |               |  |

<span id="page-14-0"></span>**Figure 1-5 Initiation – Comments**

### **Note:**

The Relationship Managers can capture overall comments for the Initiation stage in this data segment. Capturing comments helps in better understanding of the task by the banker who will work with this task in next stage.

- **8.** Specify the overall comments for the **Onboarding Initiation** stage.
- **9.** Click **Submit** to submit the **Onboarding Initiation** stage.

The **Checklist** window is displayed and select the **Outcome**

The available **Outcome** options are:

- If **Approve** is selected, the task is moved to the **KYC** stage.
- If **Reject** is selected, the task is terminated.

After **Submit** successful screen displays and Task will be available in the **Free Task** screen.

## 1.3 KYC

This topic provides the systematic instruction to capture the KYC information about the Financial Institution customer to be onboarded using Oracle Banking Enterprise Party Management.

**1.** On the **Home** page, click **Tasks**. Under **Tasks**, click **Free Tasks**.

The **Free Tasks** screen is displayed.

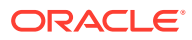

#### **Figure 1-6 Free Tasks**

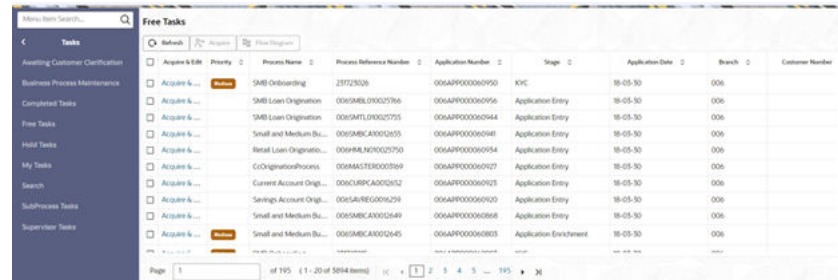

**2.** On the **Free Tasks** screen, select the required task and click **Acquire and Edit**. The **KYC – Customer KYC Details** screen displays.

| KYC-000118420 |                                                                      |                     |                     |              | $\odot$            | Documents       | $\frac{1}{2}$ $\frac{1}{2}$ $\times$ |
|---------------|----------------------------------------------------------------------|---------------------|---------------------|--------------|--------------------|-----------------|--------------------------------------|
| $\bullet$ KYC | KYC                                                                  |                     |                     |              |                    |                 | Screen(1/2                           |
| Comments      | <b>Customer KYC Details</b>                                          |                     |                     |              |                    |                 |                                      |
|               | Party Id C                                                           | Organization Name 0 | Customer Category 0 | KYC Status 0 |                    | Actions $\circ$ |                                      |
|               | 000118420                                                            | FIXP52211           |                     |              | <b>KYC Details</b> |                 |                                      |
|               |                                                                      |                     |                     |              |                    |                 |                                      |
|               | Page 1 of 1 (1 of 1 items) $\vert \langle 4 \vert 1 \vert 2 \rangle$ |                     |                     |              |                    |                 |                                      |

**Figure 1-7 KYC Details**

**3.** On the **KYC – Customer KYC Details** screen, click **KYC Details** to update the status of KYC check.

For more information on fields, refer to the field description table.

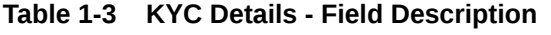

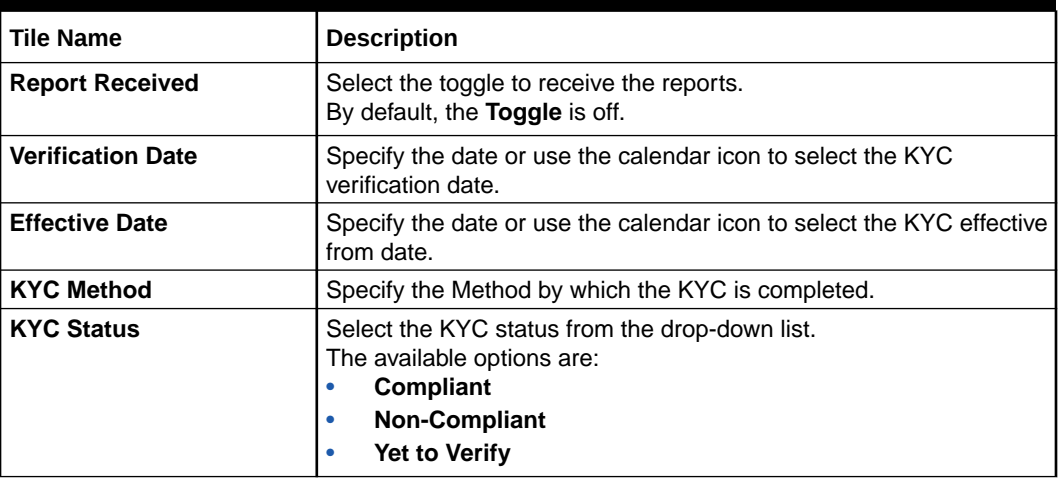

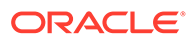

- <span id="page-16-0"></span>**4.** Click **OK** to update the **KYC Actions** details.
- **5.** Click **Next** to navigate to next data segment. The **KYC - Comments** screen displays.

| KYC - 000118420 | $\frac{1}{2}$ $\times$<br>⋒<br><b>Documents</b>                                                                                                    |
|-----------------|----------------------------------------------------------------------------------------------------|
| CKYC            | Comments<br>Screen(2/2)                                                                                                    |
| Comments        | $\underline{\mathsf{U}}$<br>$\mp$<br>$\equiv$<br>■ ■ ■<br>三<br>$\equiv$<br>B<br>Α<br>巨<br>三<br>$\vee$<br>H1<br>H2<br>$\rightarrow$<br>$\top$<br>$\oplus$<br>$n \sim$<br>$-size-$ |
|                 | Enter text here                                                                                                    |
|                 | $F - T$<br>$L = 1$                                                                                                    |
|                 | Post<br>QuickInitiation<br>25 May<br>Venkatesh<br>23<br>16:18:58                                                                                                    |

**Figure 1-8 KYC - Comments**

- **6.** Specify the overall comments for the **KYC** stage.
- **7.** Click **Post** to post the comments.
- **8.** Click **Submit** to submit the **KYC** stage.

The **Checklist** window is displayed and select the **Outcome**

The available **Outcome** options are:

- If **Approve** is selected, the task is moved to the **Onboarding Enrichment** stage.
- If Reject is selected, the task is terminated.

After **Submit** successful screen displays and Task will be available in the **Free Task** screen.

## 1.4 Onboarding Enrichment

This topic describes about the relationship manager can capture detailed information about the financial institution customer to be added in the Oracle Banking Enterprise Party Management.

**1.** Click **Acquire and Edit** for **Onboarding Enrichment** stage in the **Free Tasks** screen.

The **Onboarding Enrichment** screen is displayed.

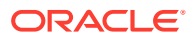

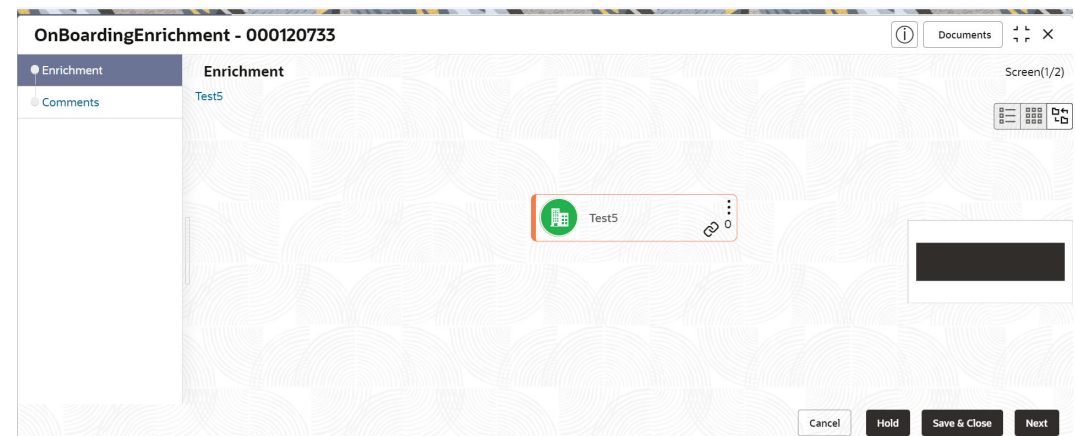

#### **Figure 1-9 Onboarding Enrichment**

### **Note:**

By default, the onboarded customer is displayed as an icon under the Tree view. Default view can be changed to List View or Table View, if required.

- **2.** On **Enrichment** screen, right click on the customer icon for the following options.
	- **More Info**
	- **Add Customer**
	- **View**
	- **Quick View**
	- **Configure**

For more information on fields, refer to the field description table.

#### **Table 1-4 Onboarding Enrichment - Field Description**

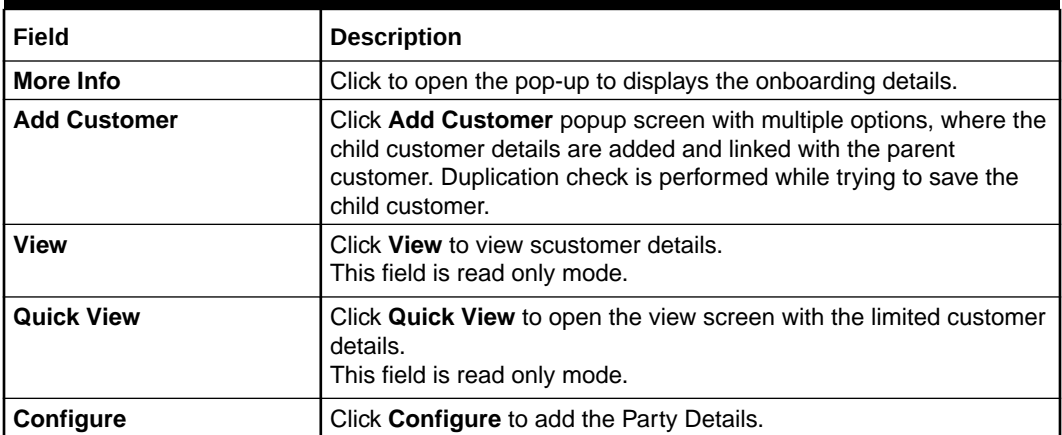

The following figures shows the FI customer in tree, list, and table views.

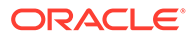

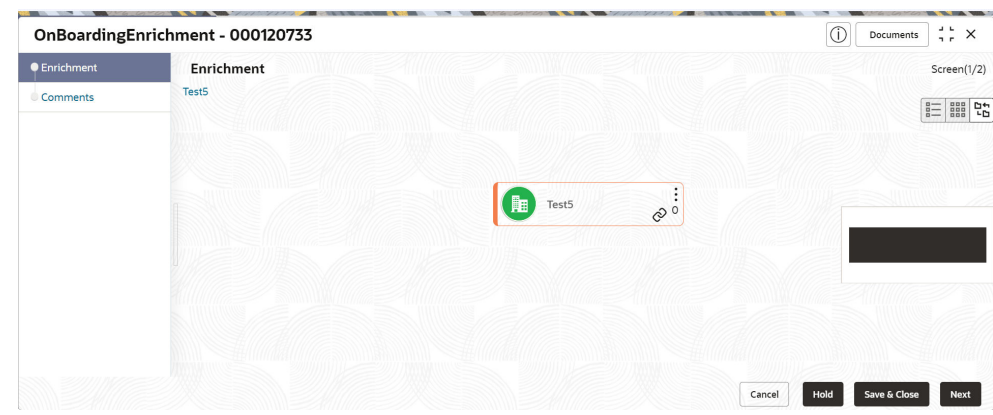

**Figure 1-10 FI Onboarding Enrichment – Tree View**

**Figure 1-11 FI Onboarding Enrichment – Table View**

|                  | OnBoardingEnrichment - 000120733 |                              |           |                                          |                                   | ſī                                         | $\frac{1}{2}$ $\frac{1}{2}$ $\times$<br>Documents |
|------------------|----------------------------------|------------------------------|-----------|------------------------------------------|-----------------------------------|--------------------------------------------|---------------------------------------------------|
| <b>O</b> Enrichm | <b>Enrichment</b>                |                              |           |                                          |                                   |                                            | Screen(1/2                                        |
| Comments         | Test5                            |                              |           |                                          |                                   | E <b>BBB</b>                               |                                                   |
|                  | Party Id C                       | Financial Institution Name 0 | FI Type 0 | FI Legal Entity<br>$\hat{\cdot}$<br>Type | Organization<br>$\hat{c}$<br>Type | Other<br>$\hat{\mathbb{C}}$<br>Information | Actions 0                                         |
|                  | 000120733<br>$\mathbf{C}$<br>٠   | Test5                        | Domestic  | Others                                   | Conglomerate                      |                                            | $\ddot{\phantom{1}}$                              |
|                  |                                  |                              |           |                                          |                                   |                                            |                                                   |
|                  |                                  |                              |           |                                          |                                   |                                            |                                                   |
|                  |                                  |                              |           |                                          |                                   |                                            |                                                   |
|                  |                                  |                              |           |                                          |                                   |                                            |                                                   |
|                  |                                  |                              |           |                                          | Cancel                            | Hold                                       | Save & Close<br>Next                              |

**Figure 1-12 FI Onboarding Enrichment – List View**

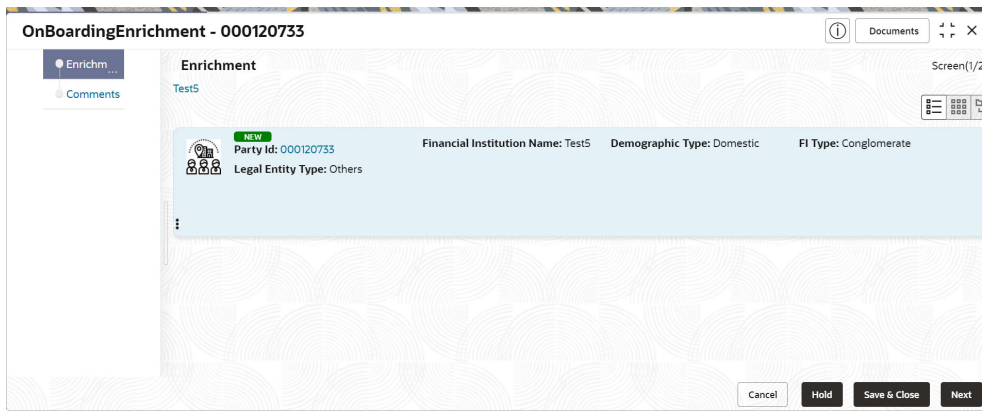

**3.** Click **Next**.

The **Onboarding Enrichment - Comments** screen displays.

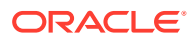

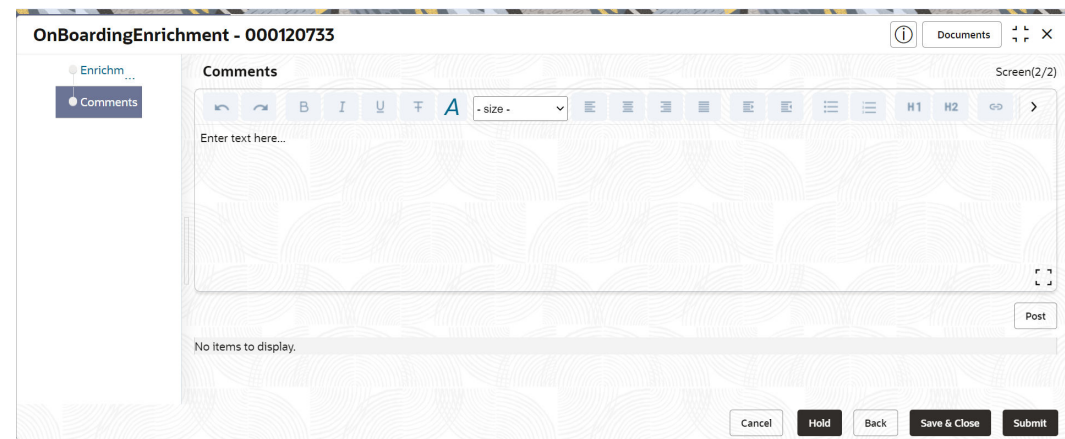

<span id="page-19-0"></span>**Figure 1-13 Enrichment – Comments**

### **Note:**

The Relationship Managers can capture overall comments for the Enrichment stage in this screen. Capturing comments helps in better understanding of the task by the banker who will work with this task in the next stage.

- **4.** Specify the overall comments for the **Onboarding Enrichment** stage and click **Submit**.
- Customer Profile This topic describes about the Financial Institution Customer Profile.
- **[Financial Profile](#page-31-0)** This topic provides the systematic instruction to enrich the customer's financial information in the **Financial Profile**.
- [Revenue Generated](#page-33-0)

This topic provides the systematic instruction to add the Revenue Generated for each Financial Year.

- **[Stakeholders](#page-34-0)** This topic provides the systematic instruction to add the Stakeholders details.
- **[Assets](#page-43-0)**

This topic provides the systematic instruction to add the details about the assets of the Financial Institution customer.

### 1.4.1 Customer Profile

This topic describes about the Financial Institution Customer Profile.

In the Customer Profile, you can enrich the Financial Institution customer with additional details

**[Basic Info](#page-20-0)** 

This topic provides the systematic instruction to capture the Basic Info about the Financial Institution customer.

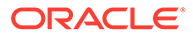

<span id="page-20-0"></span>• [Address](#page-24-0)

This topic provides the systematic instruction to capture the address details about the Financial Institution customer.

• [Rating](#page-30-0)

This topic provides the systematic instruction to capture the credit ratings details about the Financial Institution customer.

### 1.4.1.1 Basic Info

This topic provides the systematic instruction to capture the Basic Info about the Financial Institution customer.

**1.** Click **Configure** option in the **Onboarding Enrichment** screen to add the additonal information for Financial Institution customer.

The **Demographic Details – Basic Info** screen is displayed.

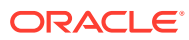

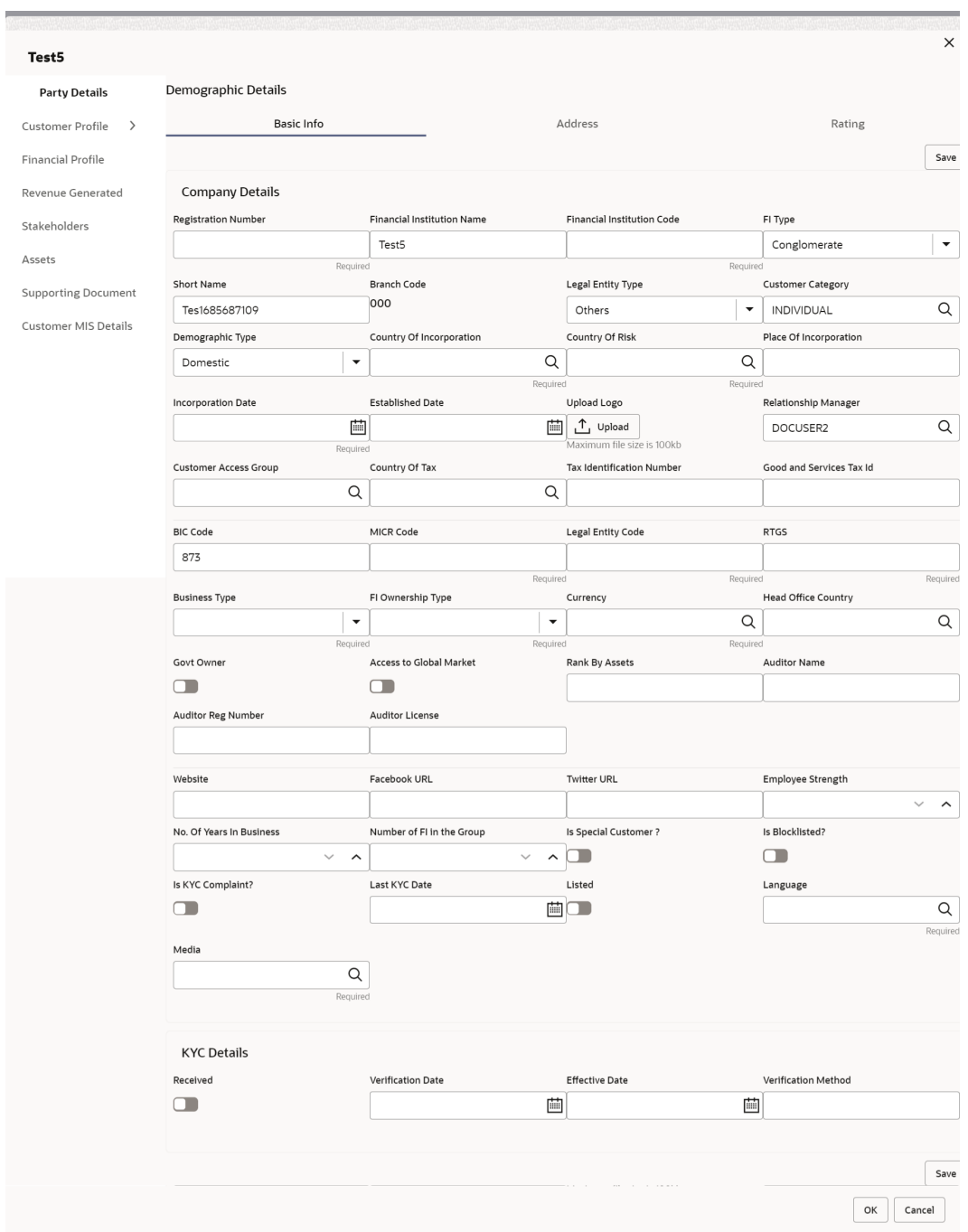

#### **Figure 1-14 Demographic Details – Basic Info**

**2.** Specify the required details in the **Basic Info** segment.

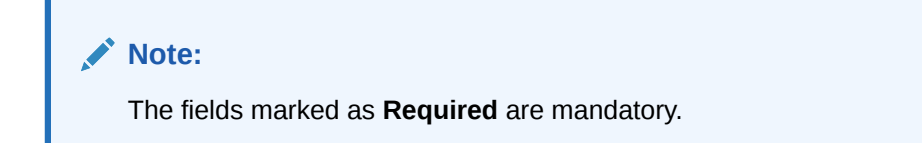

For more information on fields, refer to the field description table.

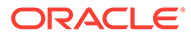

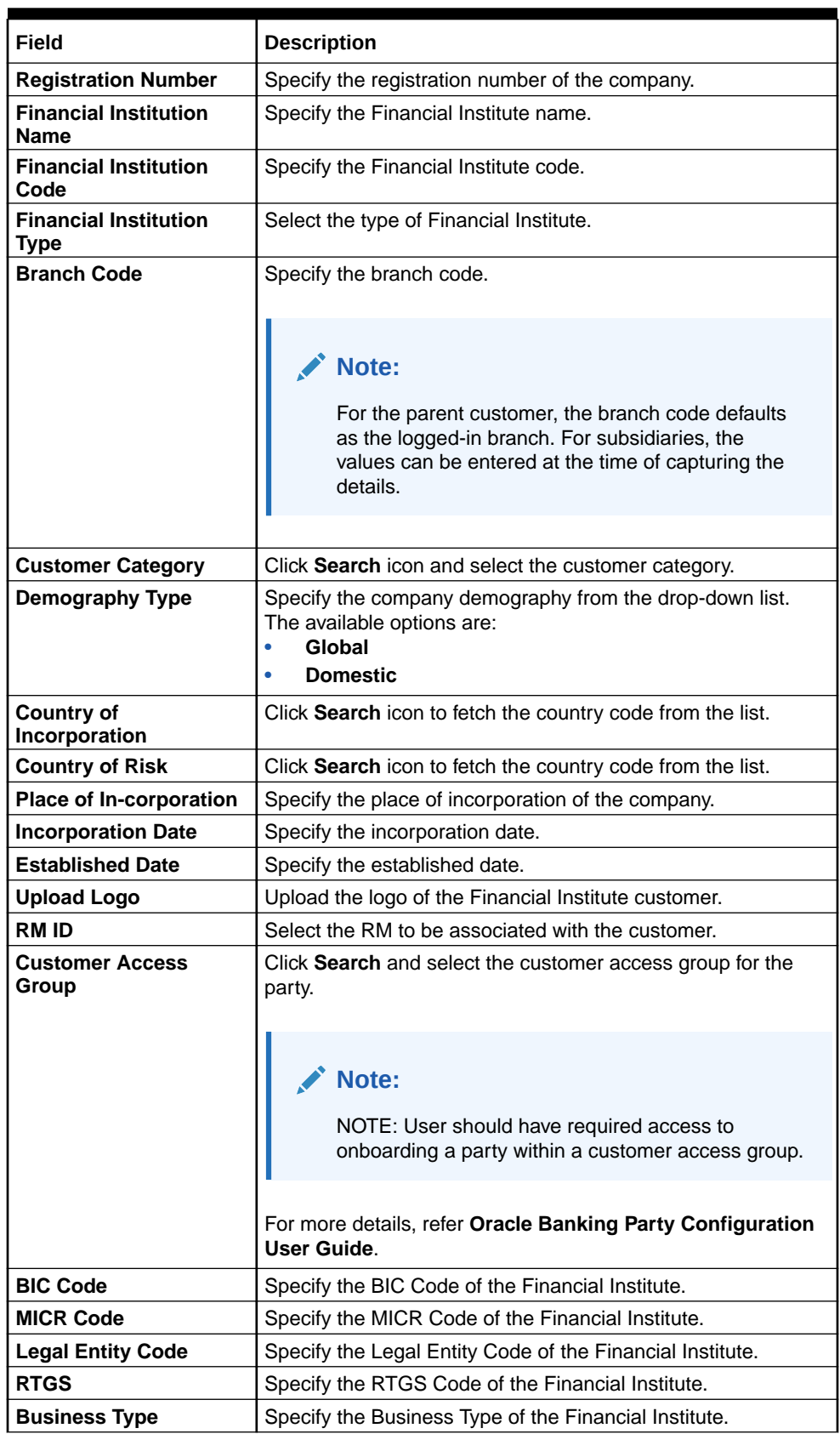

#### **Table 1-5 Demographic Details – Basic Info – Field Description**

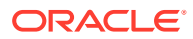

| Field                                               | <b>Description</b>                                                           |
|-----------------------------------------------------|------------------------------------------------------------------------------|
|                                                     |                                                                              |
| <b>Financial Institute</b><br><b>Ownership Type</b> | Specify the ownership type of the Financial Institute.                       |
| <b>Currency</b>                                     | Specify the Currency Code of the Financial Institute.                        |
| <b>Head Office Country</b>                          | Specify the Head Office location of the Financial Institute.                 |
| <b>Govt Owner</b>                                   | Specify if the owner of the Financial Institute is a Govt Official.          |
| <b>Access to Global</b><br><b>Market</b>            | Specify if Financial Institute has access to Global Marker.                  |
| <b>Rank by Assets</b>                               | Specify the Rank by Assets.                                                  |
| <b>Auditor Name</b>                                 | Specify the Auditor Name.                                                    |
| <b>Auditor Reg Number</b>                           | Specify the Auditor Reg. Number.                                             |
| <b>Auditor License</b>                              | Specify Auditor License.                                                     |
| <b>Company Website</b>                              | Specify the company website.                                                 |
| <b>Facebook URL</b>                                 | Specify the Facebook URL of the company.                                     |
| <b>Twitter URL</b>                                  | Specify the Twitter URL of the company.                                      |
| <b>Employee Strength</b>                            | Specify the employee strength of the company.                                |
| No. Of Years In<br><b>Business</b>                  | Specify the number of years the Financial Institute is in<br>business.       |
| <b>No. Of Companies In</b><br>the Group             | Specify the number of companies that are part of the FI group.               |
| <b>Is Special Customer?</b>                         | Select the toggle if Financial Institute is in special Customer<br>Category. |
| <b>Is Blocklisted?</b>                              | Select the toggle if Financial Institute is in Block list.                   |
| Is KYC Complaint?                                   | Select the toggle if Financial Institute is in KYC Complaint.                |
| <b>Last KYC Date</b>                                | Specify the last KYC Date of the Financial Institute.                        |
| <b>Listed Company</b>                               | Select the toggle if Financial Institute is in Listed Company.               |
| Language                                            | Click Search to select the langauge.                                         |
| <b>Media</b>                                        | Click Search to select the media.                                            |

**Table 1-5 (Cont.) Demographic Details – Basic Info – Field Description**

**3.** On the **Free Tasks** screen, select the required task and click **Acquire and Edit**.

The **KYC – Customer KYC Details** screen displays.

**4.** On the **KYC – Customer KYC Details** screen, click **KYC Details** to update the status of KYC check.

The **KYC Details** screen displays. For more information on fields, refer to the field description table.

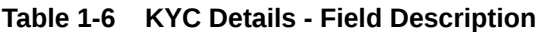

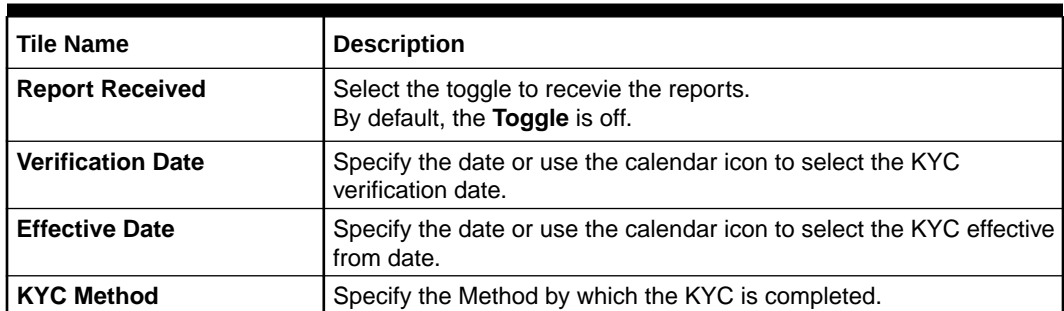

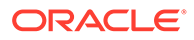

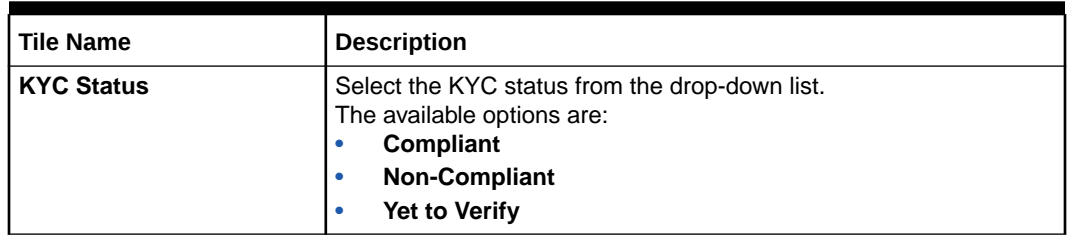

#### <span id="page-24-0"></span>**Table 1-6 (Cont.) KYC Details - Field Description**

- **5.** Click **OK** to update the **KYC Actions** details.
- **6.** Click **Next** to navigate to next data segment.

The **KYC - Comments** screen displays.

- **7.** Specify the overall comments for the **KYC** stage.
- **8.** Click **Post** to post the comments.
- **9.** Click **Submit** to submit the **KYC** stage.

The **Checklist** window is displayed and select the **Outcome**

The available **Outcome** options are:

- If **Approve** is selected, the task is moved to the **Onboarding Enrichment** stage.
- If **Reject** is selected, the task is terminated.

After **Submit** successful screen displays and Task will be available in the **Free Task** screen.

### 1.4.1.2 Address

This topic provides the systematic instruction to capture the address details about the Financial Institution customer.

#### **Note:**

The fields marked as **Required** are mandatory.

**1.** Click on **Address** tab in the **Customer Profile** screen to add the address information for Financial Institution customer.

The **Demographic Details – Address** screen displays.

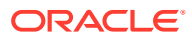

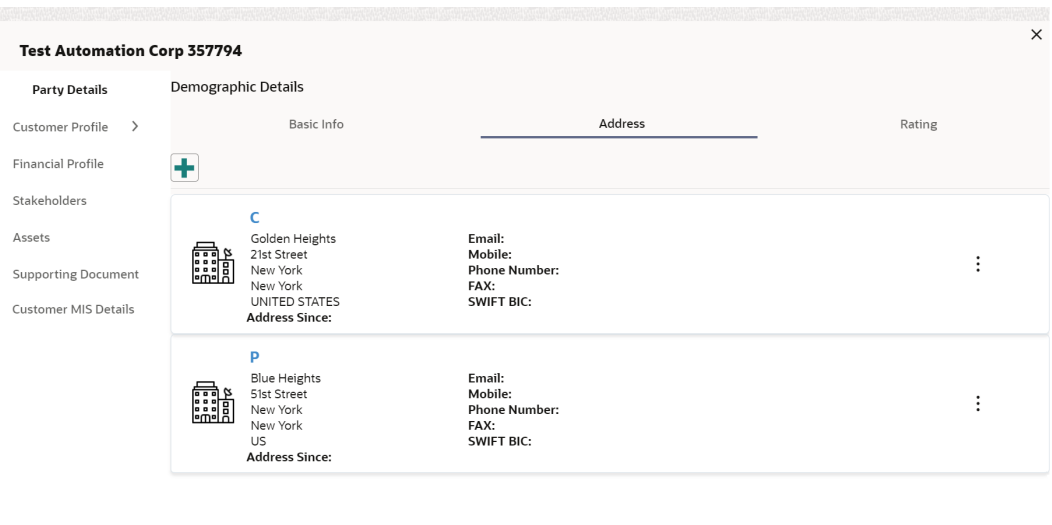

#### **Figure 1-15 Demographic Address**

- Page 1 of 1 (1-2 of 2 items)  $\vert \langle + \vert 1 \rangle \rangle$  $\boxed{\n OK \n }$  Cancel
- **2.** Click on the **+** button to add the address details. The **Add Address** screen displays.

**Figure 1-16 Add Address**

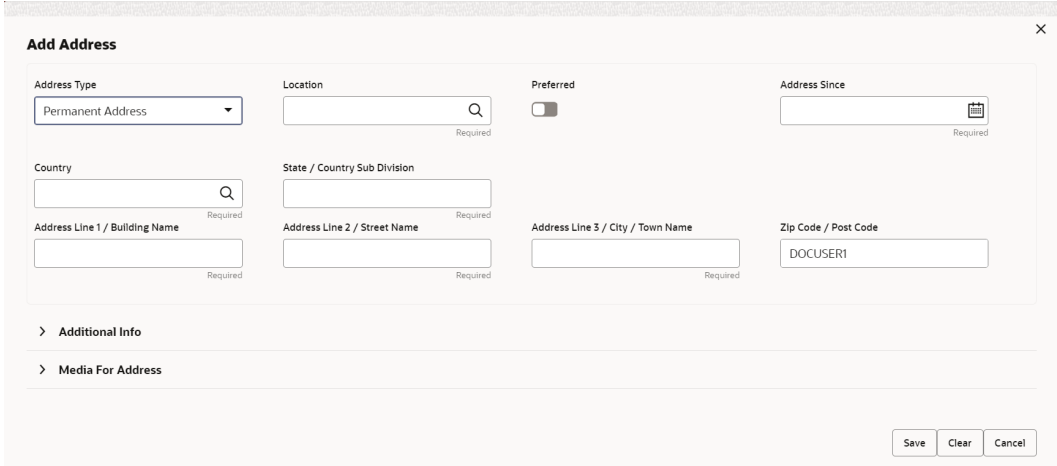

**3.** On the **Add Address** segment, specify the fields. For more information on fields, refer to the field description table.

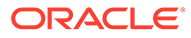

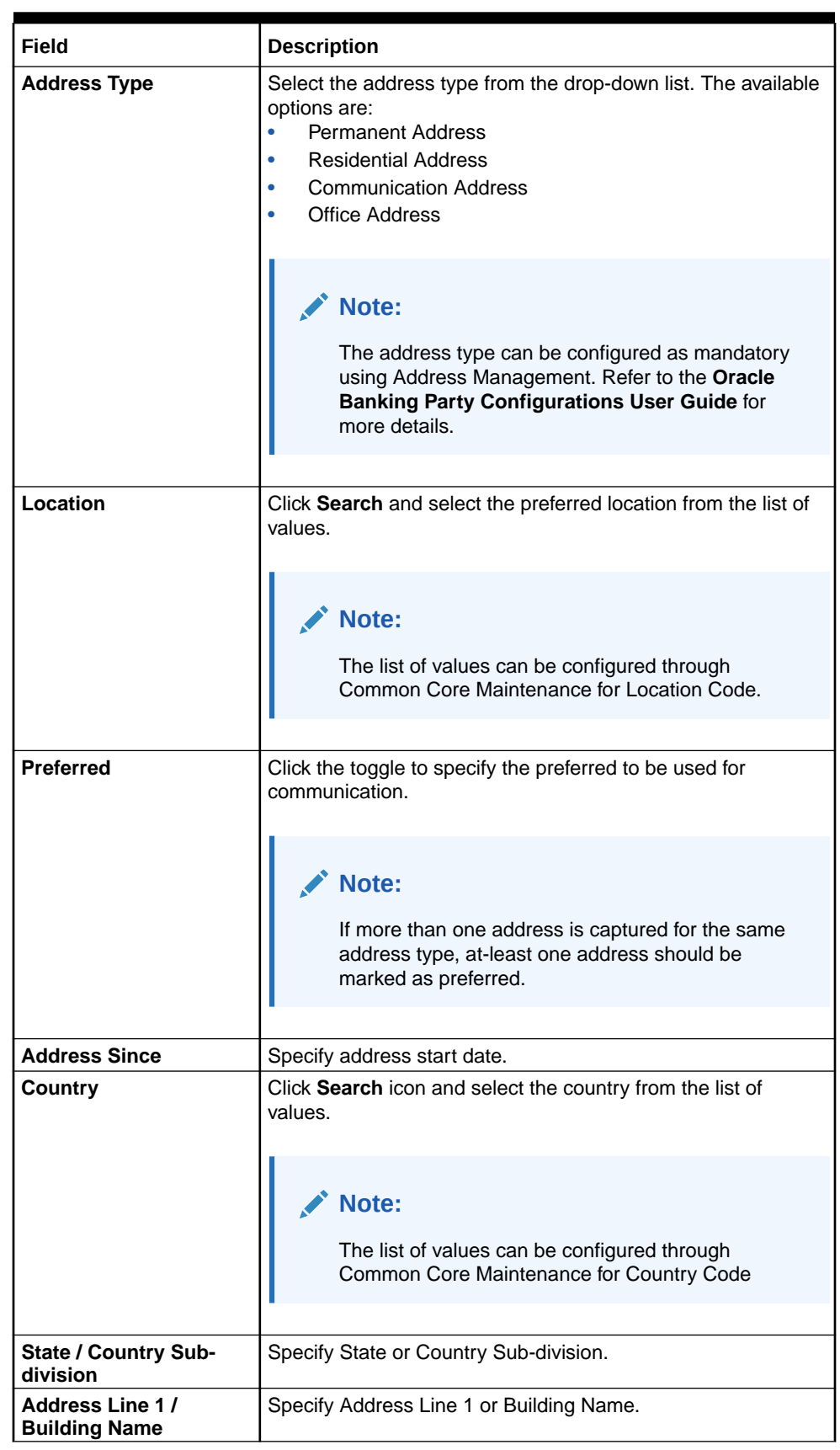

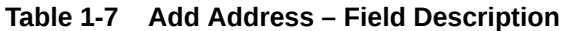

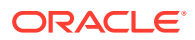

| l Field                                     | <b>Description</b>                                |
|---------------------------------------------|---------------------------------------------------|
| Address Line 2 / Street<br><b>Name</b>      | Specify Address Line 2 or Street Name.            |
| Address Line 3 / City /<br><b>Town Name</b> | Specify Address Line 3 or City Name or Town Name. |
| Zip Code / Post Code                        | Specify Zip Code or Post Code.                    |

**Table 1-7 (Cont.) Add Address – Field Description**

**4.** Expand the **Additional Info** section on the **Add Address** segment.

The **Additional Info** data segment is displayed.

**Figure 1-17 Additional Info**

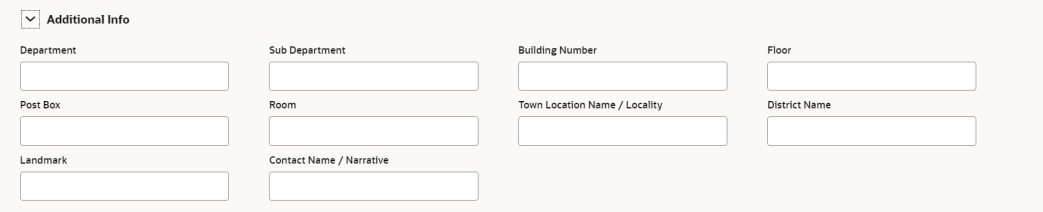

**5.** Specify the details in the **Additional Info** segment. For more information on fields, refer to the field description table.

**Table 1-8 Additional Info – Field Description**

| Field                            | <b>Description</b>                                   |
|----------------------------------|------------------------------------------------------|
| <b>Department</b>                | Specify the name of the department for the customer. |
| <b>Sub Department</b>            | Specify the sub-department for the customer.         |
| <b>Building Number</b>           | Specify the building number.                         |
| <b>Floor</b>                     | Specify the floor for the given address.             |
| Post Box                         | Specify the post box.                                |
| <b>Room</b>                      | Specify the room for the given address.              |
| Town Location Name /<br>Locality | Specify Town Location or Locality Name.              |
| <b>District Name</b>             | Specify the district name.                           |
| Landmark                         | Specify the near Landmark to address.                |
| <b>Contact Name / Narrative</b>  | Specify Contact Name or Narrative for the address    |

#### **Note:**

Refer to the **Oracle Banking Party Configurations User Guide** for entity maintenance.

**6.** On the **Add Address** screen, in the **Media For Address** segment, specify the details under the **Mobile** tab.

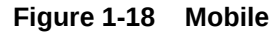

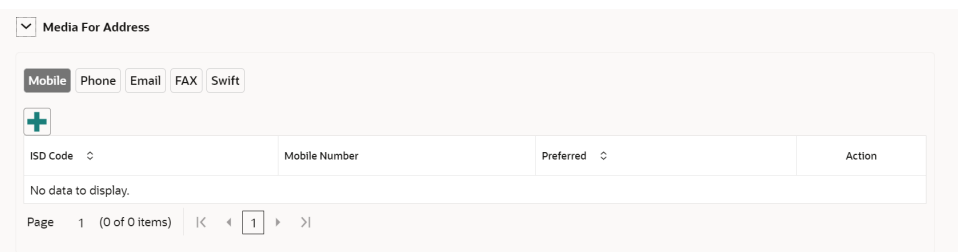

**7.** On the **Mobile** tab, click **+** icon.

The **Add Mobile Number** pop-up screen is displayed.

**8.** Specify the details in the **Add Mobile Number** pop-up screen. For more information on the fields, refer to the field description table.

**Table 1-9 Media (Mobile) – Field Description**

| l Field              | <b>Description</b>                                                                       |
|----------------------|------------------------------------------------------------------------------------------|
| l ISD Code           | Specify the ISD code for the mobile number of the customer.                              |
| <b>Mobile Number</b> | Specify the mobile number of the customer.                                               |
| Preferred            | Specify the preferred mobile number, in case more than one<br>mobile number is captured. |

**9.** On the **Add Address** screen, in the **Media For Address** segment, specify the details under the **Phone** tab.

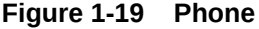

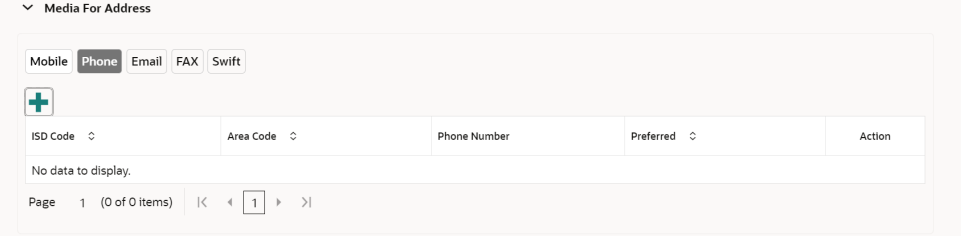

**10.** On the **Phone** tab, click **+** icon.

The **Add Phone Number** pop-up screen is displayed.

**11.** Specify the details in the **Add Phone Number** pop-up screen. For more information on the fields, refer to the field description table.

**Table 1-10 Media (Phone Number) – Field Description**

| l Field             | <b>Description</b>                                          |
|---------------------|-------------------------------------------------------------|
| <b>ISD Code</b>     | Specify the ISD code for the phone number of the customer.  |
| <b>Area Code</b>    | Specify the area code for the phone number of the customer. |
| <b>Phone Number</b> | Specify the phone number of the customer.                   |

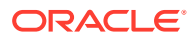

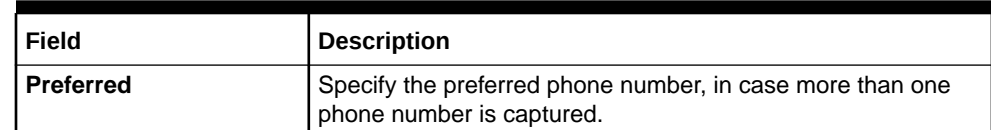

#### **Table 1-10 (Cont.) Media (Phone Number) – Field Description**

**12.** On the **Add Address** screen, in the **Media** segment, specify the details under the **Email** tab.

#### **Figure 1-20 Email**

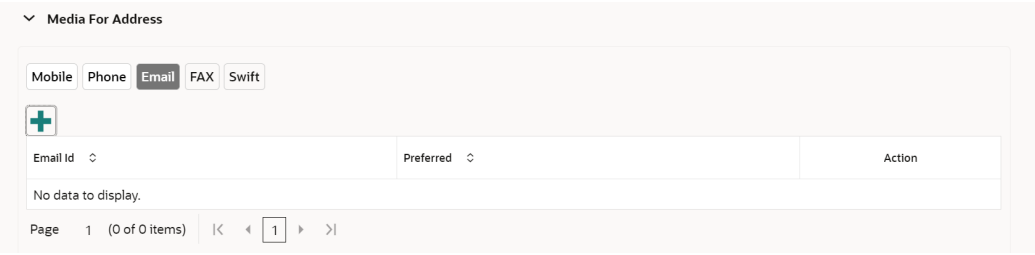

**13.** On the **Email** tab, click **+** icon.

The **Add Email** pop-up screen is displayed.

**14.** Specify the details in the **Add Email** pop-up screen. For more information on the fields, refer to the field description table.

**Table 1-11 Media (Email) – Field Description**

| l Field            | <b>Description</b>                                                             |
|--------------------|--------------------------------------------------------------------------------|
| l Email Id         | Specify the email id of the customer.                                          |
| <b>I</b> Preferred | Specify the preferred email id, in case more than one email id is<br>captured. |

**15.** On the **Add Address** screen, in the **Media** segment, specify the details under the **FAX** tab.

#### **Figure 1-21 FAX**

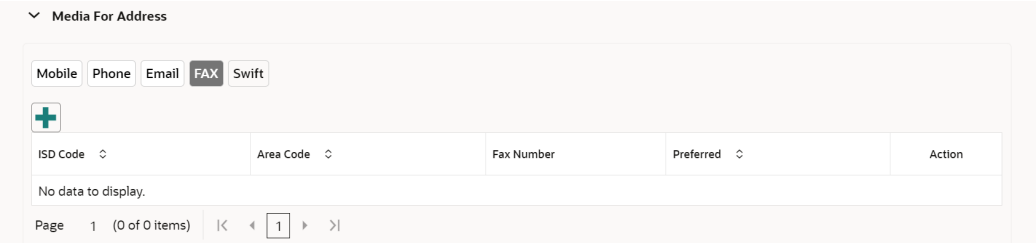

**16.** On the **Fax** tab, click **+** icon.

The **Add Fax Number** pop-up screen is displayed.

**17.** Specify the fields under **Add Fax Number** pop-up screen. For more information on fields, refer to the field description table.

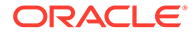

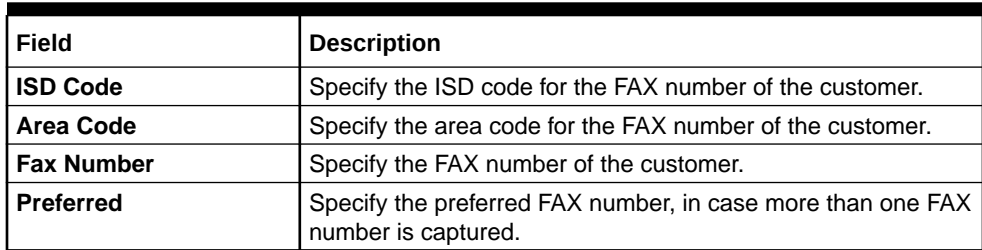

#### <span id="page-30-0"></span>**Table 1-12 Media (Fax) – Field Description**

**18.** On the **Add Address** screen, in the **Media for Address** segment, specify the details under the **SWIFT** tab.

#### **Figure 1-22 SWIFT**

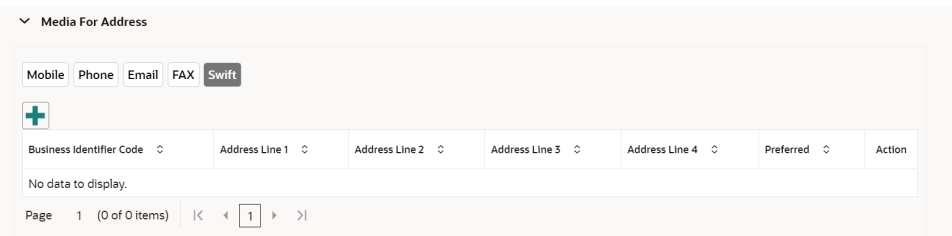

### 1.4.1.3 Rating

This topic provides the systematic instruction to capture the credit ratings details about the Financial Institution customer.

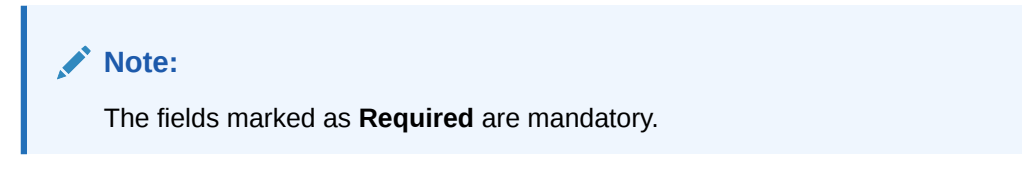

**1.** Click on **Rating** tab in the **Customer Profile** screen to add the address information for Financial Institution customer.

The **Demographic Details – Rating** screen displays.

#### **Figure 1-23 Demographic Details – Add Rating**

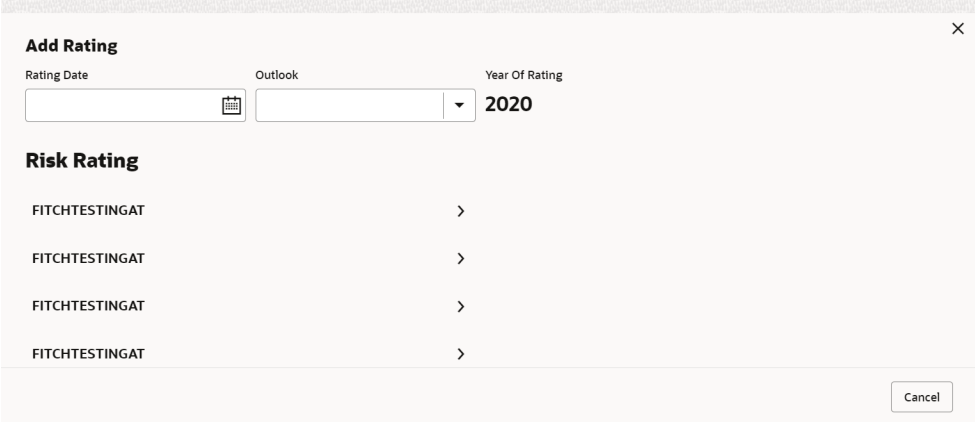

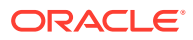

<span id="page-31-0"></span>**2.** Specify the required details in the **Rating** segment.

For more information on fields, refer to the field description table.

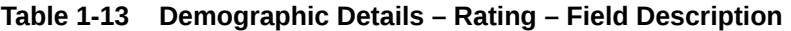

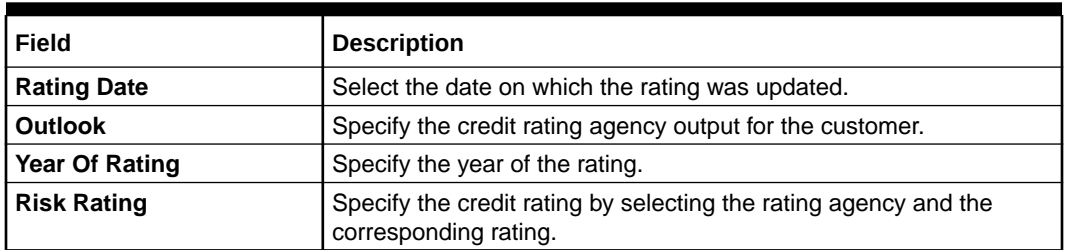

**3.** Click **OK** to save the details.

### 1.4.2 Financial Profile

This topic provides the systematic instruction to enrich the customer's financial information in the **Financial Profile**.

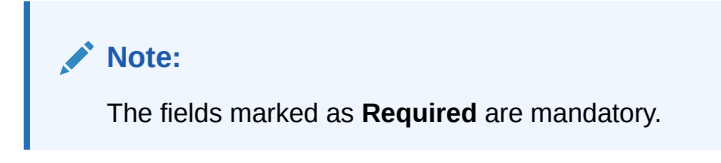

- **1.** On the **Party Details** screen, click on the **Financial Profile** section The **Financial Profile** screen displays.
- **2.** Click **+** icon to add the financial profile.

The **Add Financial Profile** screen displays.

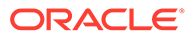

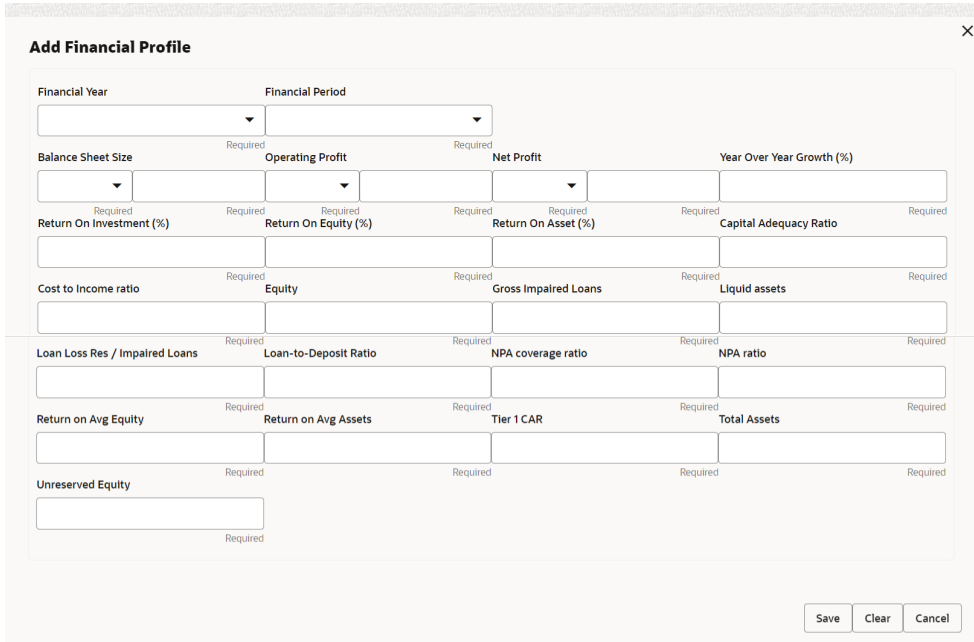

**Figure 1-24 Add Financial Profile**

For more information on fields, refer to the field description table.

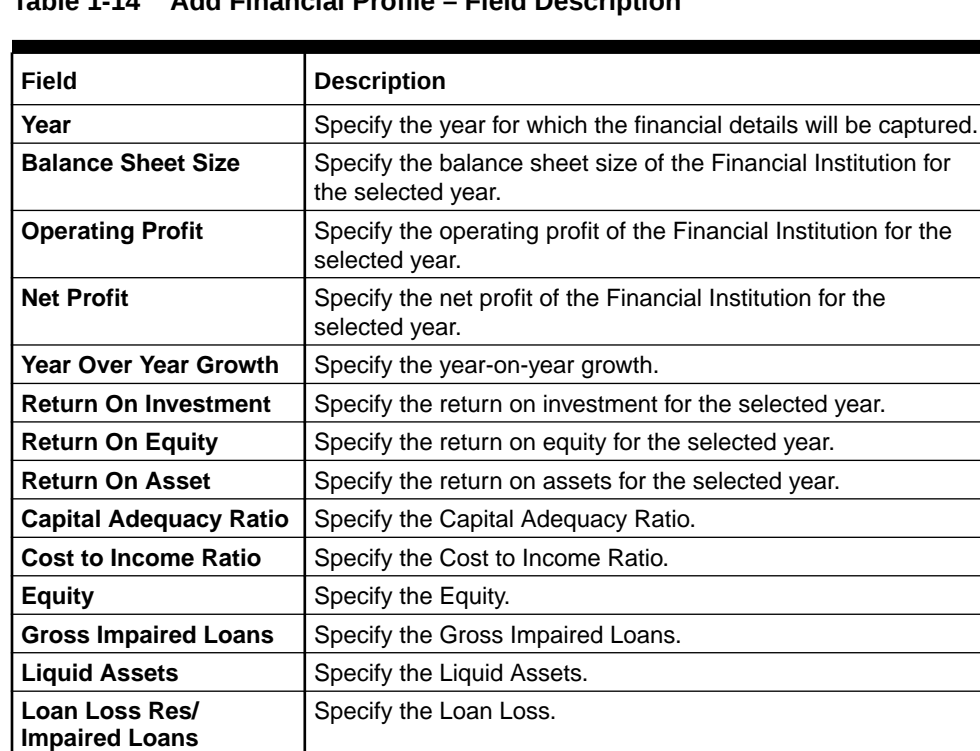

Specify the Net Loans by Deposit.

**NPA coverage ratio** Specify the NPA coverage ratio.

**NPA ratio** Specify the NPA Ratio.

**Table 1-14 Add Financial Profile – Field Description**

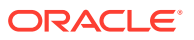

**Net loans by deposit and Structured funding**

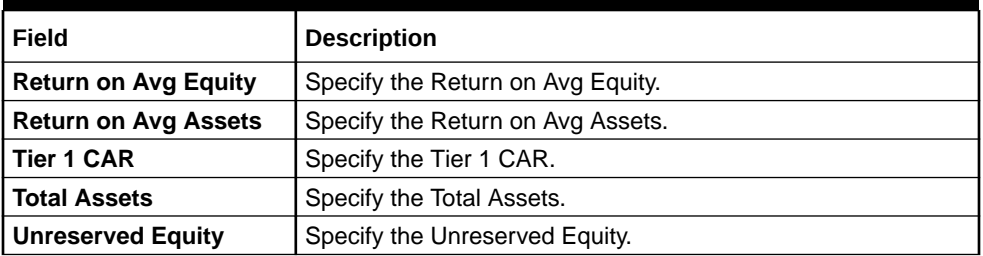

#### <span id="page-33-0"></span>**Table 1-14 (Cont.) Add Financial Profile – Field Description**

**3.** Click **Save** to save the details.

### 1.4.3 Revenue Generated

This topic provides the systematic instruction to add the Revenue Generated for each Financial Year.

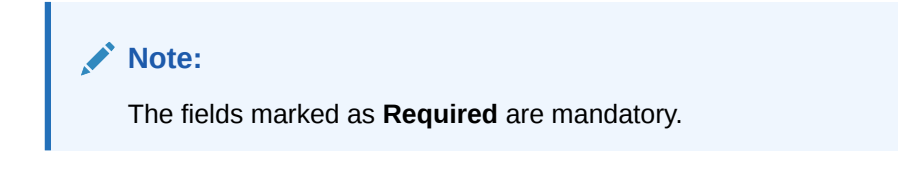

**1.** On the **Party Details** screen, click on the **Revenue Generated** section.

The **Revenue Generated** screen displays.

**2.** Click **+** icon to add the Revenue Generated.

The **Add Revenue Generated** screen displays.

#### **Figure 1-25 Add Revenue Generated**

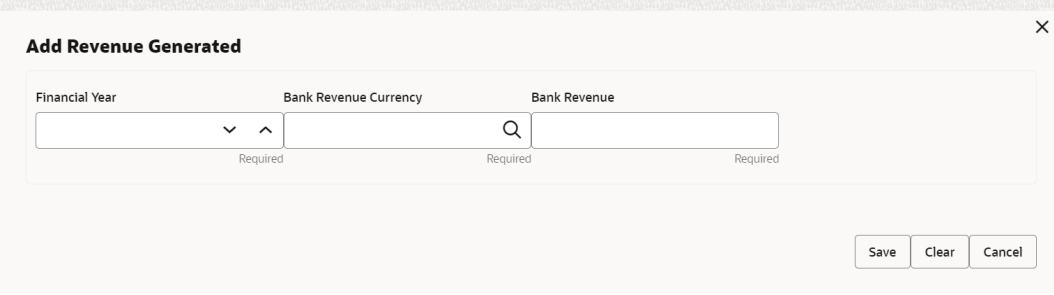

For more information on fields, refer to the field description table.

**Table 1-15 Add Revenue Generated – Field Description**

| Field                        | <b>Description</b>                                                 |
|------------------------------|--------------------------------------------------------------------|
| l Financial Year             | Specify the year for which the financial details will be captured. |
| <b>Bank Revenue Currency</b> | Click Search icon and select the bank revenue currency.            |
| <b>Bank Revenue</b>          | Specify the bank revenue.                                          |

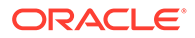

- **3.** Click **Save** to save the details.
- **4.** Click **Clear** to clear the details.
- **5.** Click **Cancel** to cancel the details.

### <span id="page-34-0"></span>1.4.4 Stakeholders

This topic provides the systematic instruction to add the Stakeholders details.

**1.** On the **Party Details** screen, click on the **Stakeholders** section. The **Stakeholders Details** screen displays.

**Figure 1-26 Stakeholder**

| Stakeholder Details              |                           |                |  |                                |                                                                                                    |  |            |          |  |
|----------------------------------|---------------------------|----------------|--|--------------------------------|----------------------------------------------------------------------------------------------------|--|------------|----------|--|
| Owners (0)                       |                           |                |  |                                | Authorized Signatories (0) Guarantors (0) Suppliers (0) Bankers (0) Insurers (0) Buyers (0) Management Team (0) Credito > |  |            |          |  |
|                                  |                           |                |  |                                |                                                                                                    |  |            |          |  |
| Party Type $\hat{\circ}$         | $CIF/Party Id$ $\Diamond$ | Name $\hat{C}$ |  | ID/Registration Number $\circ$ |                                                                                                    |  | Customer C | Action C |  |
| $\blacktriangleright$ Individual | 000117472                 | Jessica Jacob  |  | $i526$ eg $8i2g$               |                                                                                                    |  | Yes        | Ø<br>Ħ   |  |

**Stakeholders Detail** is necessary for the bank to ascertain the credibility of the business. Stakeholders to a customer can be either of the following:

- An existing customer of the Bank.
- An existing party that is not a customer but is a stakeholder to another customer of the bank.
- A new party, which is neither a customer nor an existing party (stakeholder).

The Following **Stakeholder** types are supported for the FI customer:

- **Shareholders**
- **Customers**
- **Owners**
- Authorized Signatories Signature can be uploaded for Authorized Signatories.
- **Guarantors**
- **Suppliers**
- Bankers
- **Insurers**
- **Buyers**
- Management Team
- **Sponsors**
- **Directors**
- **Contractors**

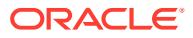

- **Auditors**
- **Debtors**
- **Creditors**
- **Advisor**

#### **Note:**

- User should have required access to add a party within a customer access group as stakeholder. For more details, refer to the **Oracle Banking Party Configuration User Guide.**
- User should have required Personal Identifiable Information (PII) access to add individual stakeholders, if PII fields are configured. For more details, refer to the **Oracle Banking Party Configuration User Guide**.
- **2.** Select the corresponding Stakeholder and click **+** icon to add the desired stakeholder. The **Add New Owners** screen displays.

#### **Figure 1-27 Add New Owner**

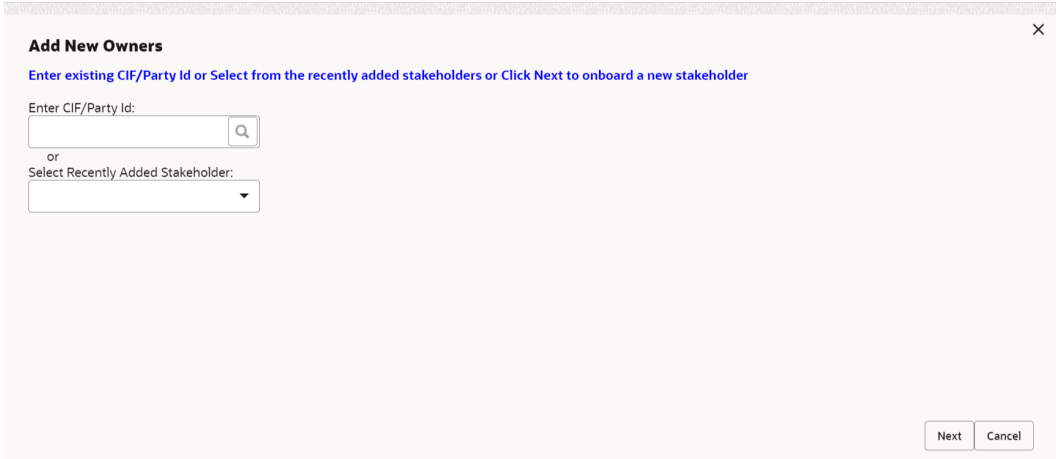

On the **Add New Owners** screen:

- Specify the existing CIF if the stakeholder is an existing customer.
- Specify the existing Party Id if the stakeholder is an existing party but not a customer (or) select from the list of the recently added stakeholders to the same application.
- **3.** On the **Add New Owners** screen.
	- Specify the existing CIF if the stakeholder is an existing customer.
	- Specify the existing Party Id if the stakeholder is an existing party but not a customer (or) select from the list of the recently added stakeholders to the same application.

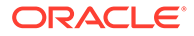

**Note:** If CIF/Party Id is not known, click the search icon to launch the **Search Party** screen and select from the list of values.

The **Search Party - Individual** screen displays.

**Figure 1-28 Search Party Individual**

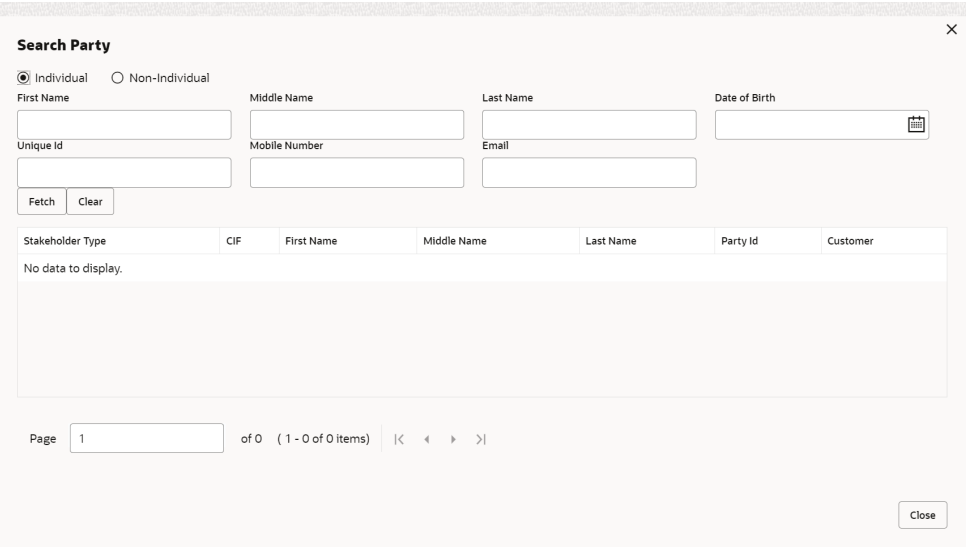

The **Search Party - Non Individual** screen displays.

**Figure 1-29 Search Party - Non Individual**

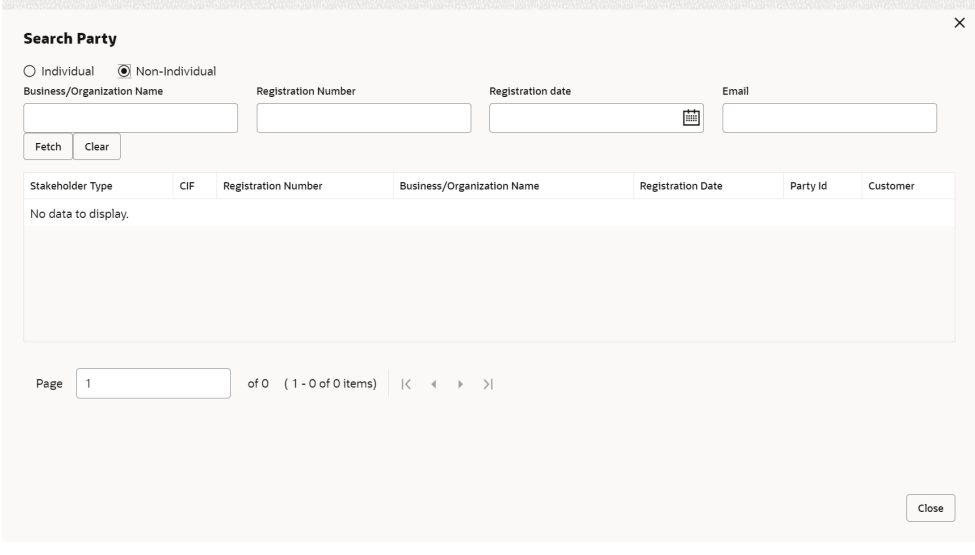

**4.** If the related party is new to the Bank, click **Next** without entering **CIF/Party Id**.

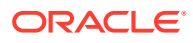

The **Add New Owner** screen is displayed to capture details for the new relationship.

### **Note:**

To create a new party the screen appears based on the selected relationship type. The **Household** relationship type is elaborated below.

**Figure 1-30 Add New Owner**

| Stakeholder Type <sup>*</sup> |                            |                                         |                |                          |                                 |                                         |           |           |                            |              |                            |
|-------------------------------|----------------------------|-----------------------------------------|----------------|--------------------------|---------------------------------|-----------------------------------------|-----------|-----------|----------------------------|--------------|----------------------------|
| Individual                    |                            | $\mathbf{v}$                            |                |                          |                                 |                                         |           |           |                            |              |                            |
|                               | 4 Basic Info & Citizenship |                                         |                |                          |                                 |                                         |           |           |                            |              |                            |
| Title <sup>*</sup>            | First Name <sup>*</sup>    |                                         |                | Middle Name              |                                 |                                         |           |           | Last Name <sup>*</sup>     |              | Short Name                 |
| $\mathbf{v}$                  |                            |                                         |                |                          |                                 |                                         |           |           |                            |              |                            |
| Maiden Name                   |                            |                                         |                |                          | Name In Local Language          |                                         |           |           | Date of Birth <sup>*</sup> |              | Gender <sup>*</sup>        |
|                               |                            |                                         |                |                          |                                 |                                         |           |           |                            | 曲            | $\;$                       |
| Marital Status                |                            |                                         |                |                          | Customer Category <sup>*</sup>  |                                         |           |           | Customer Seament           |              | Customer Access Group      |
|                               |                            | $\mathbf{v}$                            |                |                          |                                 | $\alpha$                                |           |           |                            | $\mathbf{v}$ | $\hbox{\tt Q}$             |
| Profession                    |                            |                                         |                |                          | Relationship Manager ID         |                                         |           |           | Staff                      |              | Upload Photo               |
|                               |                            | $\;$                                    |                |                          |                                 | $\hbox{\tt Q}$                          |           |           |                            |              | $t$ Upload                 |
|                               |                            |                                         |                |                          |                                 |                                         |           |           |                            |              | Maximum file size is 100kb |
| Birth Country <sup>*</sup>    |                            |                                         |                | Nationality <sup>*</sup> |                                 |                                         |           |           | Citizenship by             |              | Resident Status            |
|                               |                            | $\hbox{\ensuremath{\mathsf{Q}}\xspace}$ |                |                          |                                 | $\hbox{\ensuremath{\mathsf{Q}}\xspace}$ |           |           |                            | $\mathbf{v}$ | $\mathbf{v}$               |
| Country of Residence          |                            |                                         |                |                          | Preferred Language <sup>*</sup> |                                         |           |           | Preferred Currency         |              |                            |
|                               |                            | $\hbox{\tt Q}$                          |                |                          |                                 | $\hbox{\tt Q}$                          |           |           |                            | $\mathbb Q$  |                            |
|                               |                            |                                         |                |                          |                                 |                                         |           |           |                            |              |                            |
| 4 ID Details                  |                            |                                         |                |                          |                                 |                                         |           |           |                            |              |                            |
|                               |                            |                                         |                |                          |                                 |                                         |           | $\ddot{}$ |                            |              |                            |
| ID Type                       | <b>ID Status</b>           | Unique ID                               | Place of Issue | Valid From               | Valid Till                      | Remarks                                 | Preferred | Action    |                            |              |                            |
| No data to display.           |                            |                                         |                |                          |                                 |                                         |           |           |                            |              |                            |
| A Address                     |                            |                                         |                |                          |                                 |                                         |           |           |                            |              |                            |
|                               |                            |                                         |                |                          |                                 |                                         |           |           |                            |              |                            |
| ÷                             |                            |                                         |                |                          |                                 |                                         |           |           |                            |              |                            |
| No items to display.          |                            |                                         |                |                          |                                 |                                         |           |           |                            |              |                            |
|                               |                            |                                         |                |                          |                                 |                                         |           |           |                            |              |                            |
|                               |                            | Page 1 (0 of 0 items) $K \leq 1$ > X    |                |                          |                                 |                                         |           |           |                            |              |                            |

**5.** Specify the details of **Add New Owner** for new stakeholder.

For more information on fields, refer to the field description table.

**Table 1-16 Add New Owners – Field Description**

| <b>Field</b>            | <b>Description</b>                                                                                                    |  |  |  |  |  |
|-------------------------|----------------------------------------------------------------------------------------------------|--|--|--|--|--|
| <b>Stakeholder Type</b> | Select the type of stakeholder from the drop-down list.                                                                                                    |  |  |  |  |  |
| Title                   | Select the title from the drop-down list. The available options are:<br>Mr.<br>٠<br>Mrs.<br>٠<br>Ms.<br>٠<br>Miss.<br>٠<br>Dr.<br>٠                                       |  |  |  |  |  |
|                         | Note:<br>The list of values can be configured through entity<br>maintenance. For more information, refer to the Oracle<br><b>Banking Party Configurations User Guide.</b> |  |  |  |  |  |
| <b>First Name</b>       | Specify the first name of the new stakeholder.                                                                                                    |  |  |  |  |  |
| <b>Middle Name</b>      | Specify the middle name of the new stakeholder.                                                                                                    |  |  |  |  |  |
| <b>Last Name</b>        | Specify the last name of the new stakeholder.                                                                                                    |  |  |  |  |  |

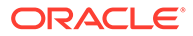

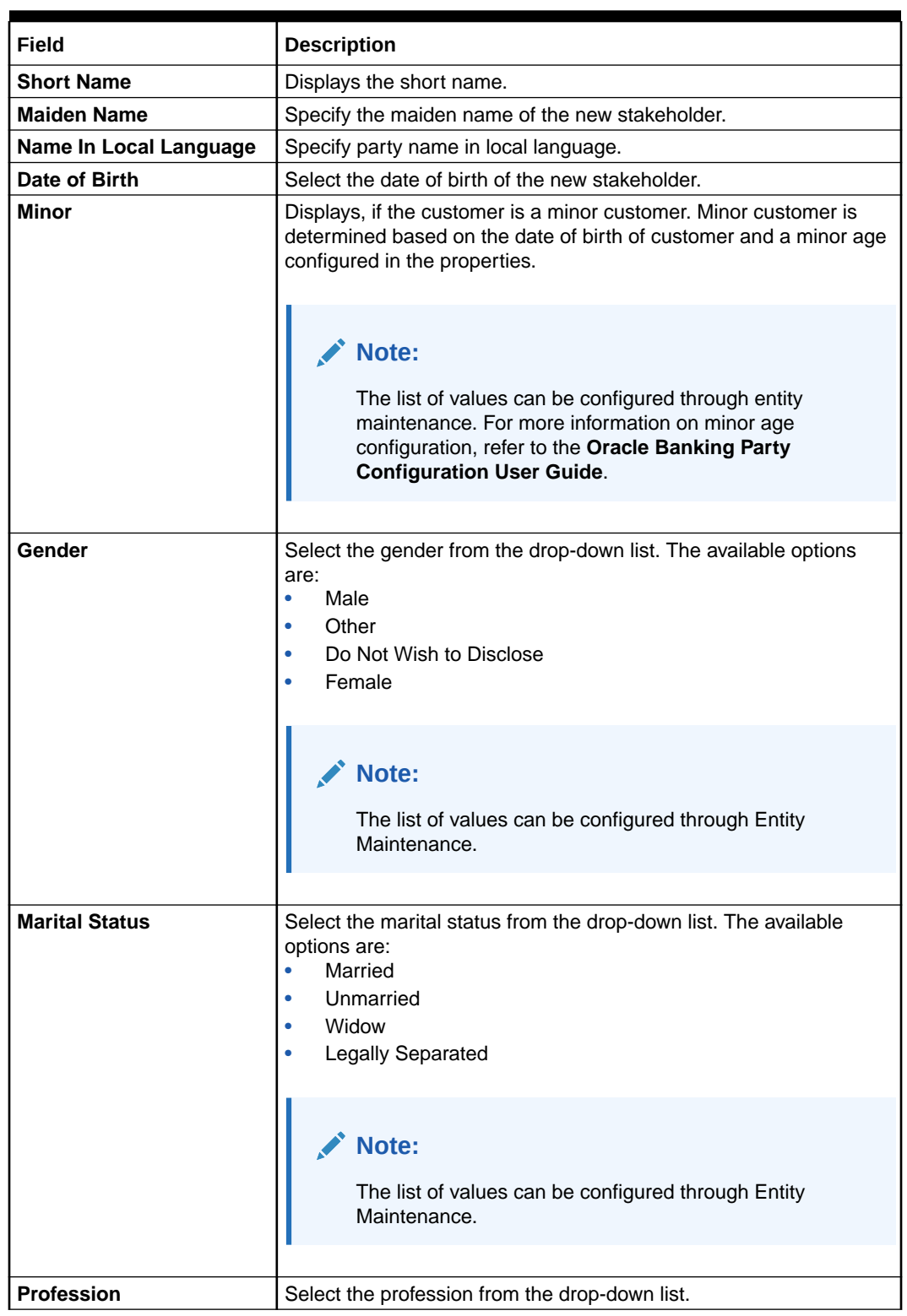

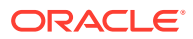

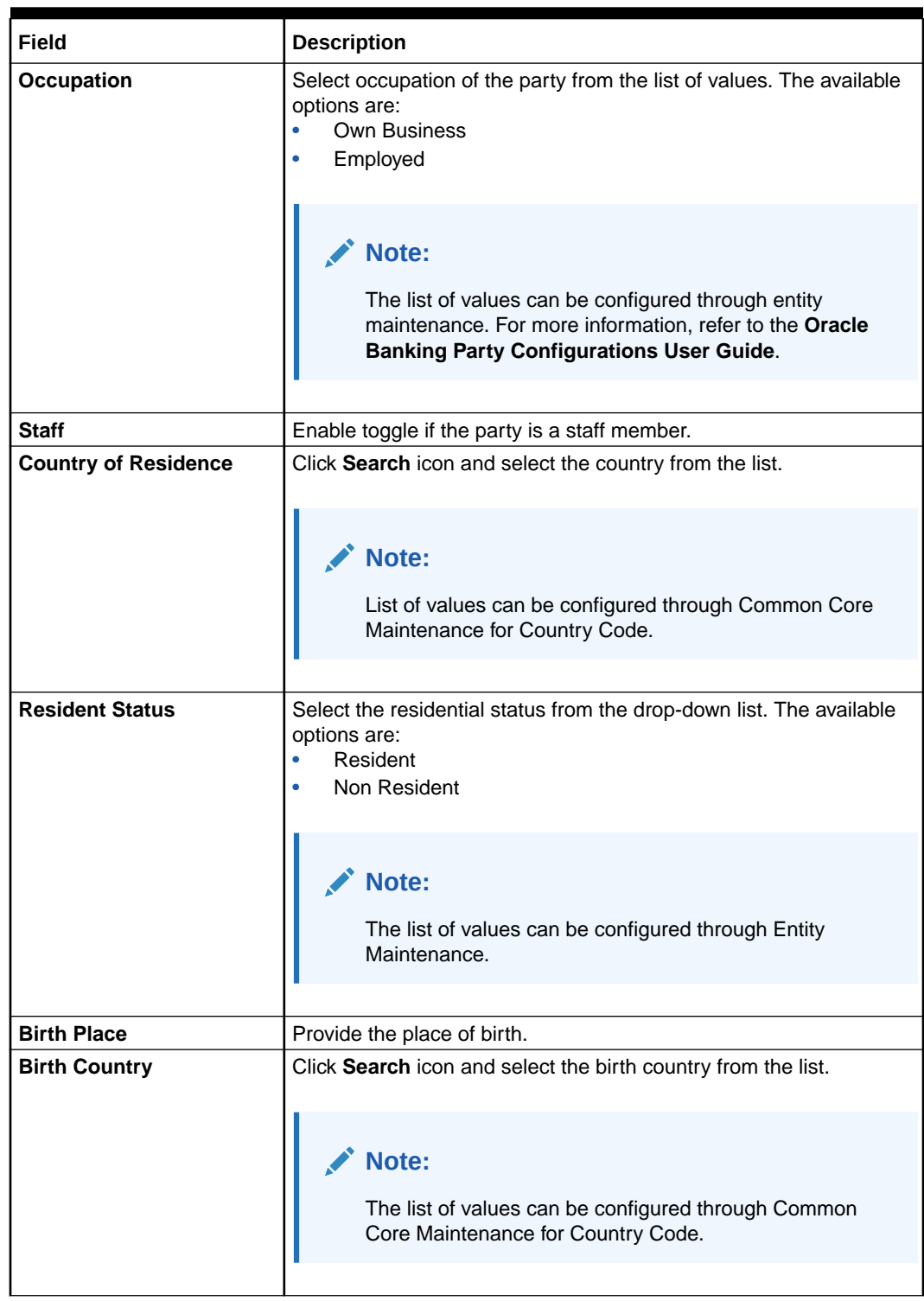

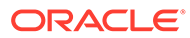

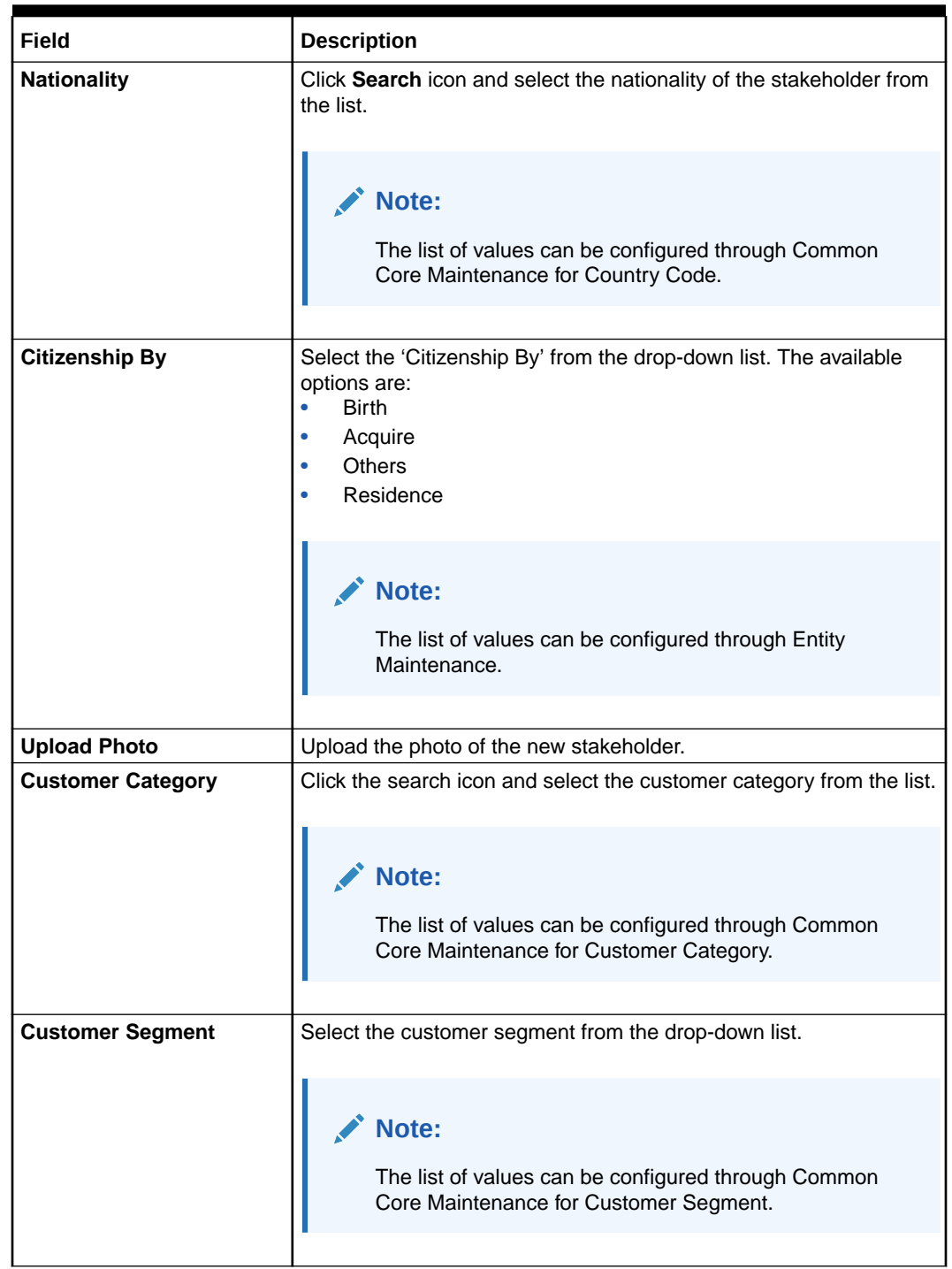

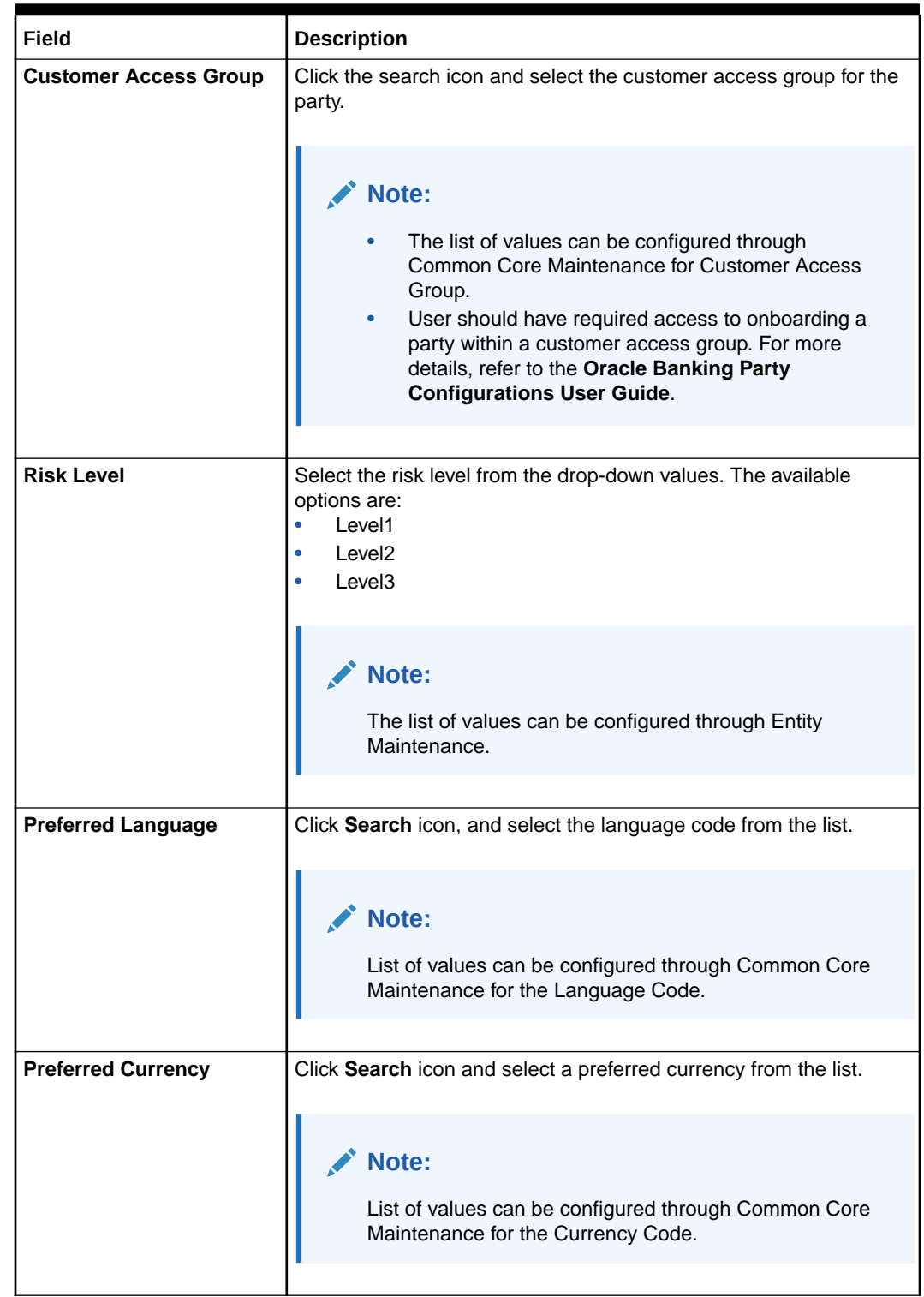

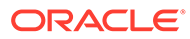

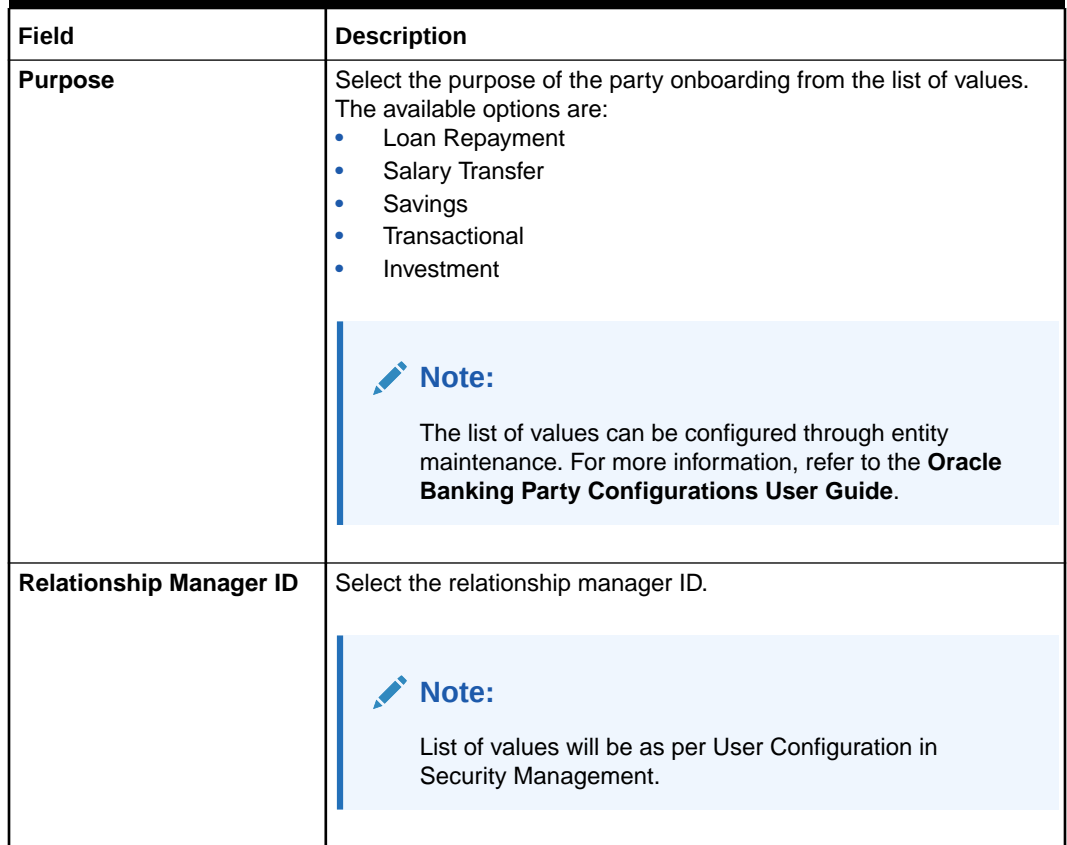

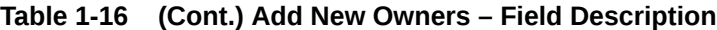

#### **Note:** Í

Refer to the **Oracle Banking Party Configurations User Guide** for entity maintenance.

**6.** Click and expand the **ID Details** section.

The **ID Details** screen is displayed.

**Figure 1-31 ID Details**

| $\vee$ ID Details   |                                             |             |                  |                      |              |                      |                     |        |
|---------------------|---------------------------------------------|-------------|------------------|----------------------|--------------|----------------------|---------------------|--------|
|                     |                                             |             |                  |                      |              |                      |                     |        |
| ID Type 0           | ID Status $\circ$                           | Unique ID C | Place of Issue C | Valid From $\degree$ | Valid Till 0 | Remarks <del>C</del> | Preferred $\hat{C}$ | Action |
| No data to display. |                                             |             |                  |                      |              |                      |                     |        |
| Page                | 1 (0 of 0 items) $ \langle 4   1   \rangle$ |             |                  |                      |              |                      |                     |        |

**7.** Click **Submit** to linked to the customer being onboarded.

The **Stakeholder Details** screen displays.

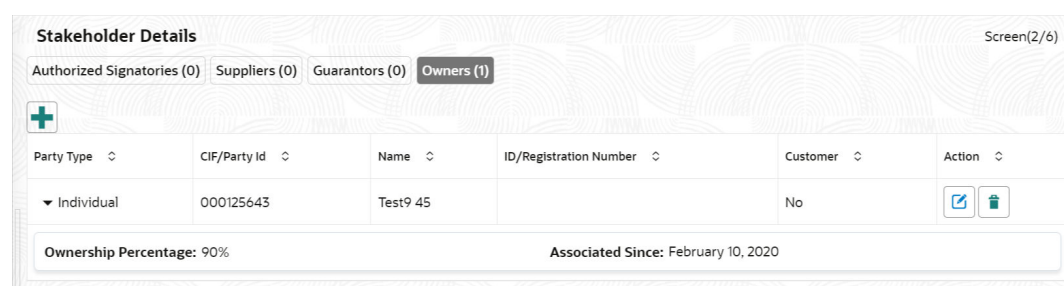

#### <span id="page-43-0"></span>**Figure 1-32 Stakeholder**

#### **Note:**

If the stakeholder is an existing customer or an existing Party, then the linkage is based on the CIF/Party Id. In case a new stakeholder is being added, the system will generate a Party Id for the newly added stakeholder. This Party Id is used to establish a link between the new customer and stakeholder.

**8.** Click **OK** to save the details.

### 1.4.5 Assets

This topic provides the systematic instruction to add the details about the assets of the Financial Institution customer.

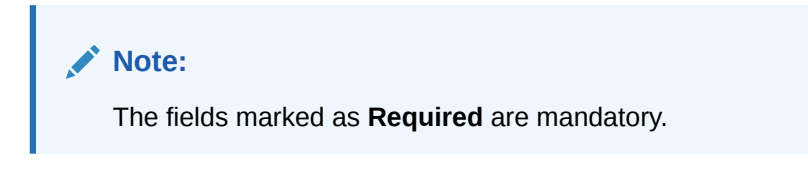

**1.** On the **Party Details** screen, click on the **Assests** section.

The **Assets** screen displays.

#### **Figure 1-33 Add revenue**

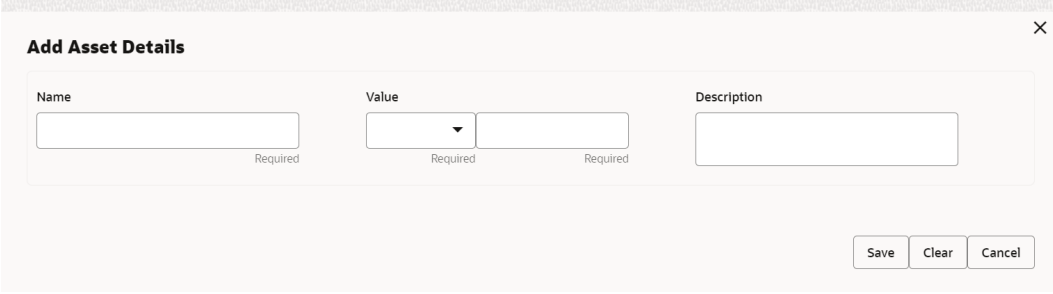

**2.** Click on the **+** button to add Assets Details.

The **Add Assets** screen displays.

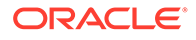

#### **Figure 1-34 Add Assets**

<span id="page-44-0"></span>**3.** Specify the required details in the **Add Assets** segment.

For more information on fields, refer to the field description table.

**Table 1-17 Add Assets – Field Description**

| l Field            | <b>Description</b>                                                      |
|--------------------|-------------------------------------------------------------------------|
| <b>Name</b>        | Specify the name for the asset.                                         |
| Value              | Specify the currency and value of the asset.                            |
| <b>Description</b> | Specify the description of the details of the assets being<br>captured. |

**4.** Click **Submit** to submit the assest details.

## 1.5 Review

In the Review stage, the final reviewer reviews the customer details and moves the task to the *Approval* stage if the details are appropriate. If the details are inappropriate, the reviewer can send the task back to the previous stage.

As a prerequisite, log in to the application homepage. For information on how to log in, refer to the *Getting Started User Guide*.

**1.** Click **Acquire and Edit** in the **Free Tasks** screen of the previous stage **Onboarding Enrichment** stage.

The **Review** screen displays.

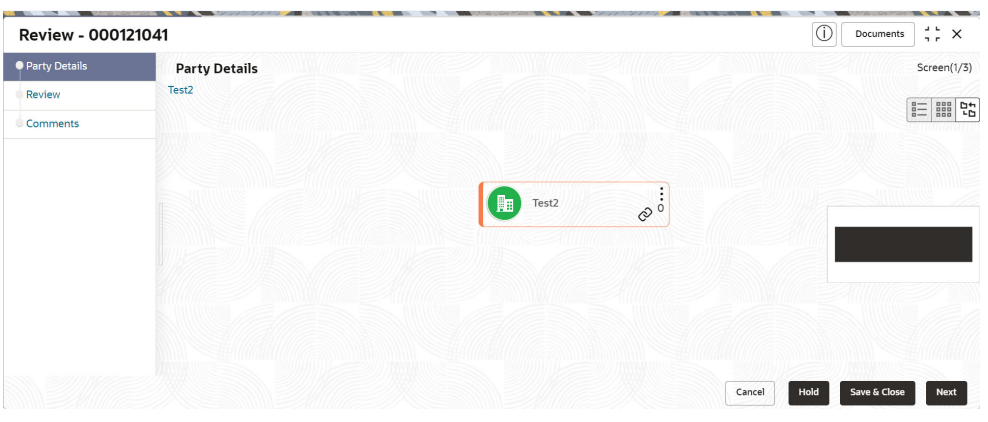

**Figure 1-35 Review**

- **2.** Right click on the **Customer** icon in tree view and select the **View Option** or **Party ID** to view the details captured.
- **3.** Click **Next**, once the details are reviewed.

The **Review - Review Comments** screen displays.

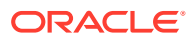

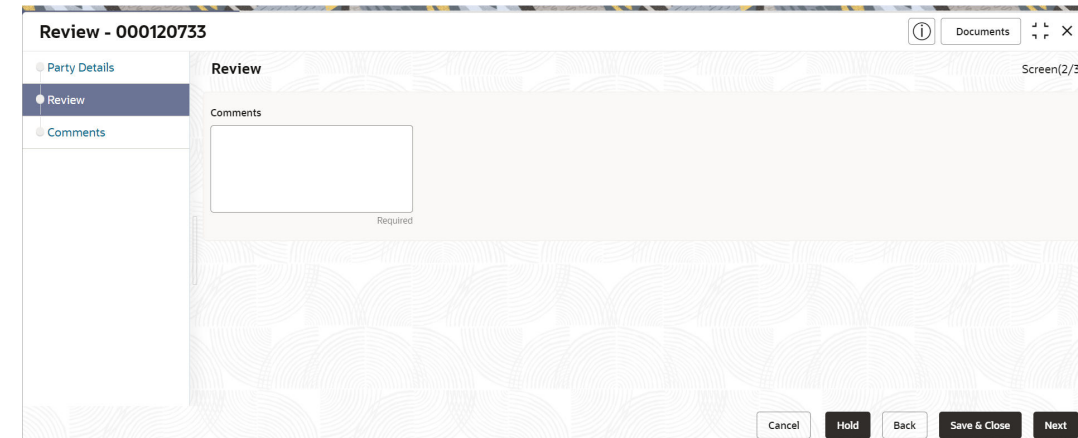

<span id="page-45-0"></span>**Figure 1-36 Review- Comments**

- **4.** Specify the **Review Comments**.
- **5.** Click **Next** to move to the next segments.

The **Overall Review – Comments** screen displays.

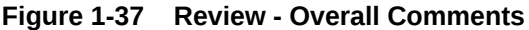

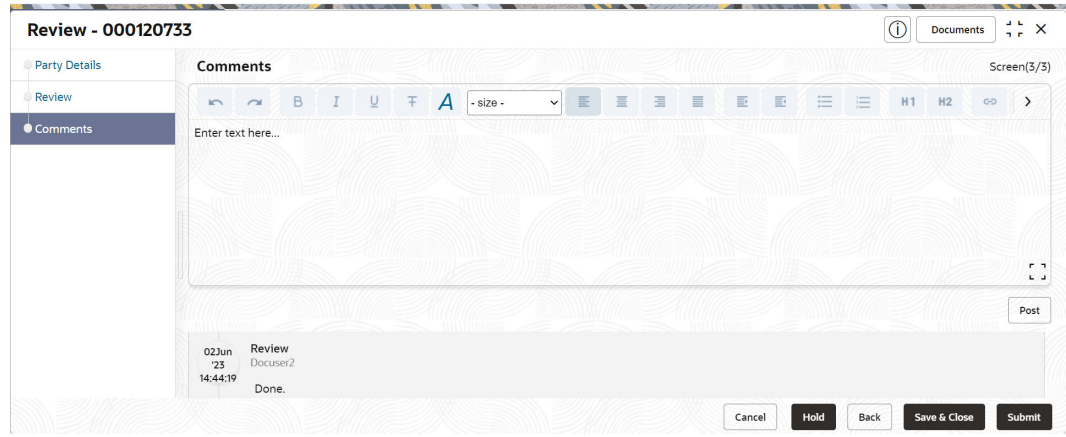

- **6.** Specify the **Overall Comments** for the **Review** stage and click **Post**.
- **7.** Click **Submit** to move to **Recommendation** stage.

## 1.6 Recommendation

In this stage, the Recommending user reviews the progress done so far and provides recommendations for each of the data segments with a decision as approve/reject.

The approver also has an option to validate of the captured details are as per Bank's policy or not and if there are any steps required to mitigate the risk.

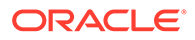

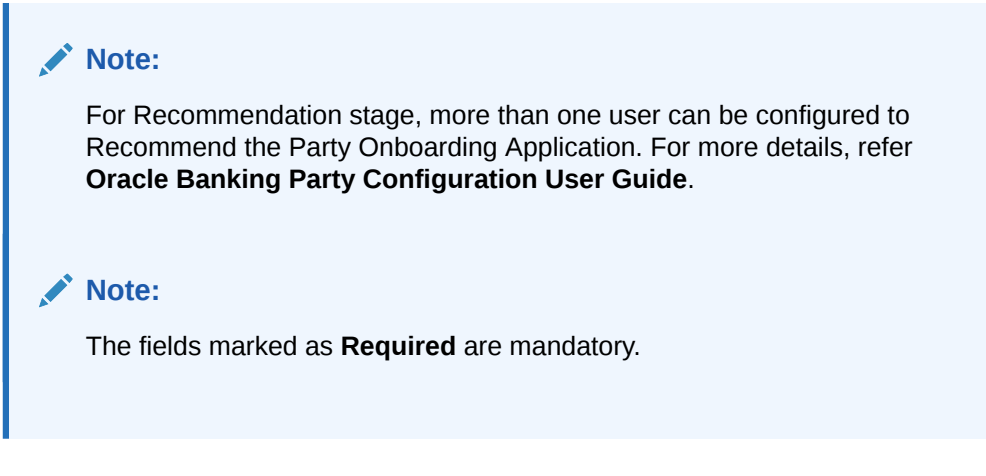

**1.** Click **Acquire and Edit** in the **Free Tasks** screen of the previous stage **Review** stage.

The **Recommendation** screen displays.

#### **Figure 1-38 Recommendation**

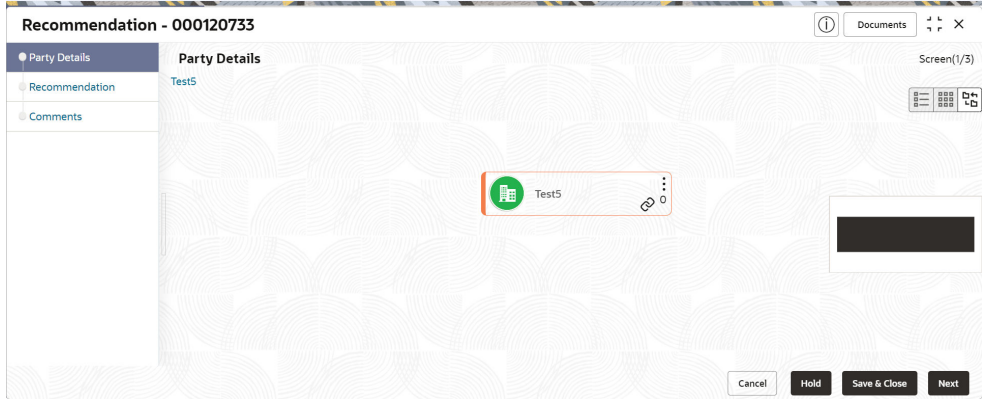

- **2.** Right click on the **Customer** icon in tree view and select the **View Option** or **Party ID** to view the details captured.
- **3.** Click **Next**, once the details are reviewed.

The **Recommendation - Recommendation Comments** screen displays.

#### **Figure 1-39 Recommendation - Recommendation Comments**

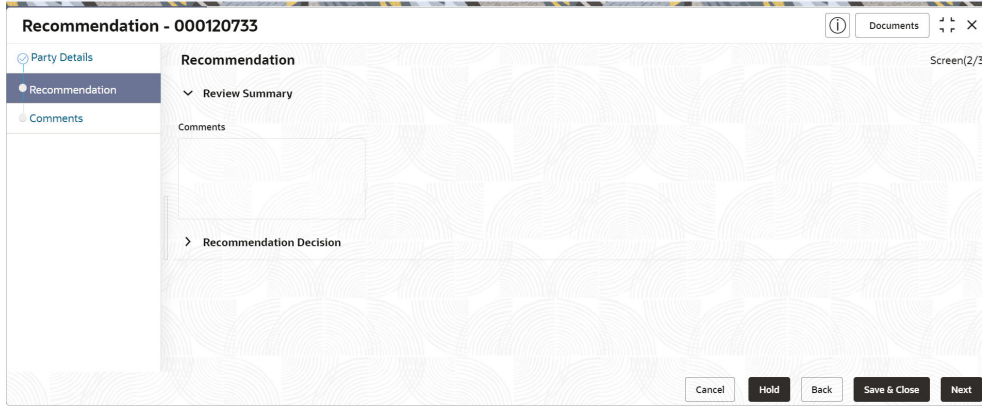

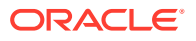

- **4.** Click and Expand **Review Summary** view comments from Reviewer in Review Stage.
- **5.** Click and Expand **Recommendation Decision**

The **RecommendationDecision** screen displays.

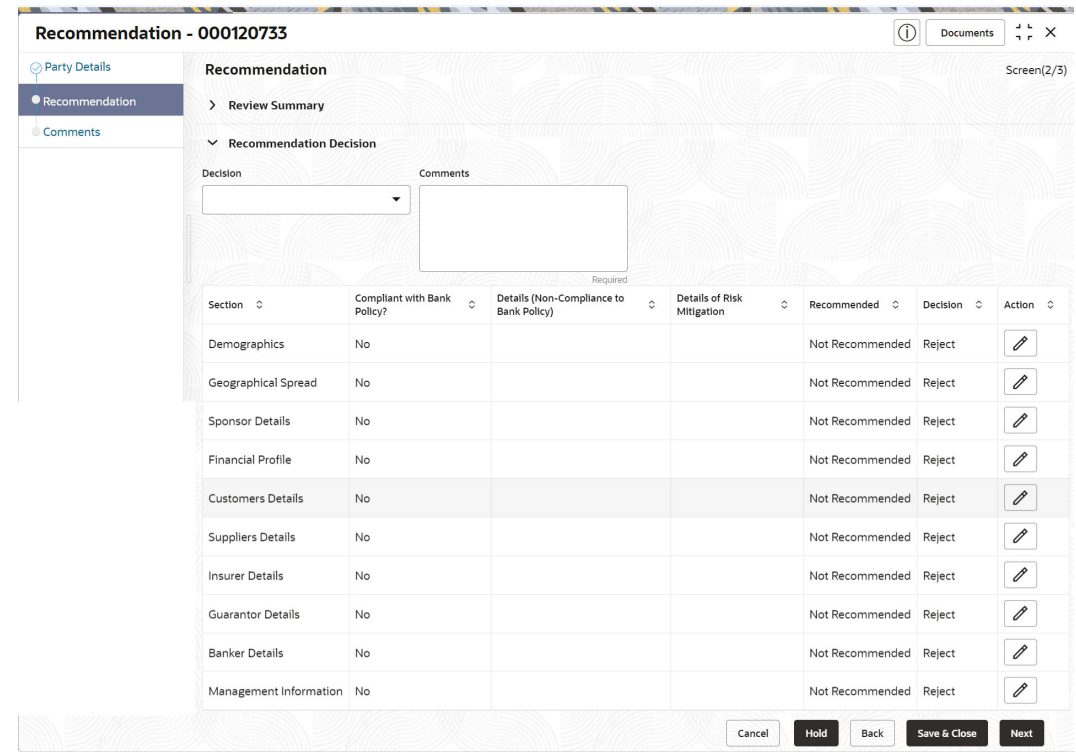

**Figure 1-40 Recommendation Decision**

- **6.** Specify the fields for **Recommendation Decision** screen.
- **7.** Click **Action** to Input Recommendation details for each of the Party Information Data Segment.

The **OnboardingApproval** screen displays.

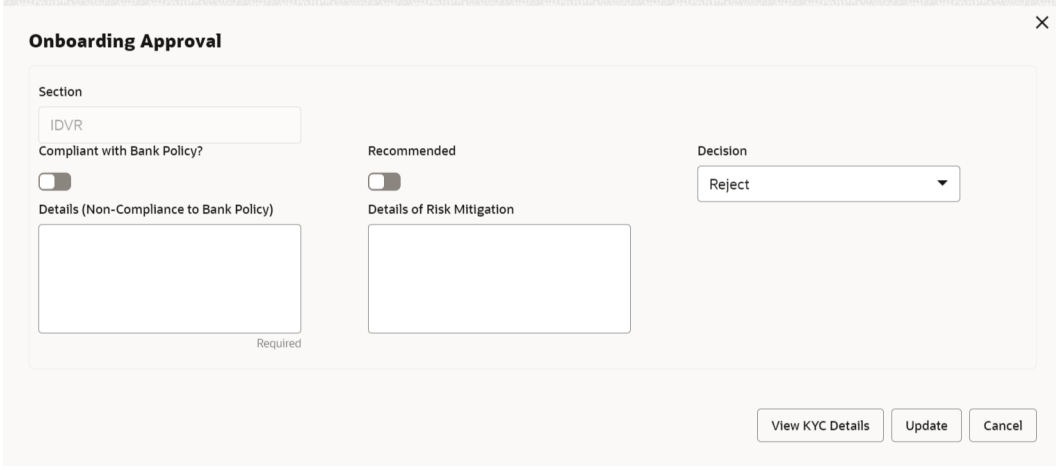

**Figure 1-41 Onboarding Approval**

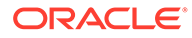

**8.** Specify the fields for **Onboarding Approval**.

For more information on fields, refer to the field description table.

| Field                                                        | <b>Description</b>                                                                      |  |  |  |  |  |  |
|--------------------------------------------------------------|-----------------------------------------------------------------------------------------|--|--|--|--|--|--|
| <b>Compliant with Bank</b><br><b>Policy</b>                  | Select the toggle button if customer is compliant with the Bank<br>Policy.              |  |  |  |  |  |  |
| Recommended                                                  | Select the toggle button if customer is Recommended by<br>reviewing user.               |  |  |  |  |  |  |
| <b>Decision</b>                                              | Specify decision with respect to KYC type.                                              |  |  |  |  |  |  |
| <b>Details (Non-</b><br><b>Compliance to Bank</b><br>Policy) | Specify the details of Non-Compliance to Bank Policy.                                   |  |  |  |  |  |  |
|                                                              | Note:<br>This field is available only Compliant with Bank<br>Policy toggle is disabled. |  |  |  |  |  |  |
| <b>Details of Risk</b><br><b>Mitigation</b>                  | Specify the comments of Details of Risk Mitigation.                                     |  |  |  |  |  |  |
|                                                              | Note:<br>This field is available only Compliant with Bank<br>Policy toggle is disabled. |  |  |  |  |  |  |

**Table 1-18 Onboarding Approval - Field Description**

**9.** Click **Next** to **Comments** data segments.

The **Recommendation – Comments** screen displays.

**Figure 1-42 Recommendation Comments**

| Recommendation - 000120733 |                                                                                                    | 0  | <b>Documents</b> | $\frac{1}{2}$ $\times$ |  |  |
|----------------------------|----------------------------------------------------------------------------------------------------|----|------------------|------------------------|--|--|
| ◯ Party Details            | Comments                                                                                                    |    | Screen(3/3)      |                        |  |  |
| Recommendation             | $\underline{\mathsf{U}}$<br>量<br><b>B</b><br>上王<br>三<br>A<br>目<br>三<br>×<br>$\blacksquare$<br>三<br>上国<br>$\checkmark$<br>$- size -$<br>$\sim$<br>$\sqrt{2}$ | H1 | H2               | G<br>$\rightarrow$     |  |  |
| Comments                   | Enter text here                                                                                                    |    |                  |                        |  |  |
|                            |                                                                                                    |    |                  |                        |  |  |
|                            |                                                                                                    |    |                  |                        |  |  |
|                            |                                                                                                    |    |                  | $r - 1$<br>$L = d$     |  |  |
|                            |                                                                                                    |    |                  | Post                   |  |  |
|                            | Review<br>02Jun<br>Docuser2<br>123<br>14:44:19<br>Done.                                                                                                    |    |                  |                        |  |  |
|                            | Hold<br>Back<br>Cancel                                                                                                    |    | Save & Close     | Submit                 |  |  |

- **10.** Specify the comments for the **Recommendation** stage and Click **Post**.
- **11.** Click **Submit** to move to the **Approval** Stage.

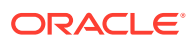

## <span id="page-49-0"></span>1.7 Approval

In this stage, the approver reviews the activity done across all the stages and provides final signoff to approve the customer onboarding.

The approver also has an option to validate of the captured details are as per Bank's policy or not and if there are any steps required to mitigate the risk

**1.** Click **Acquire and Edit** in the **Free Tasks** screen of the previous stage **Recommendation** stage.

The **Approval** screen displays.

- **2.** Right click on the **Customer** icon in tree view and select the **View Option** or **Party ID** to view the details captured.
- **3.** Click **Next**, once the details are reviewed.

The **Approval – Approval Comments** screen displays.

**Figure 1-43 FI Customer - Approval**

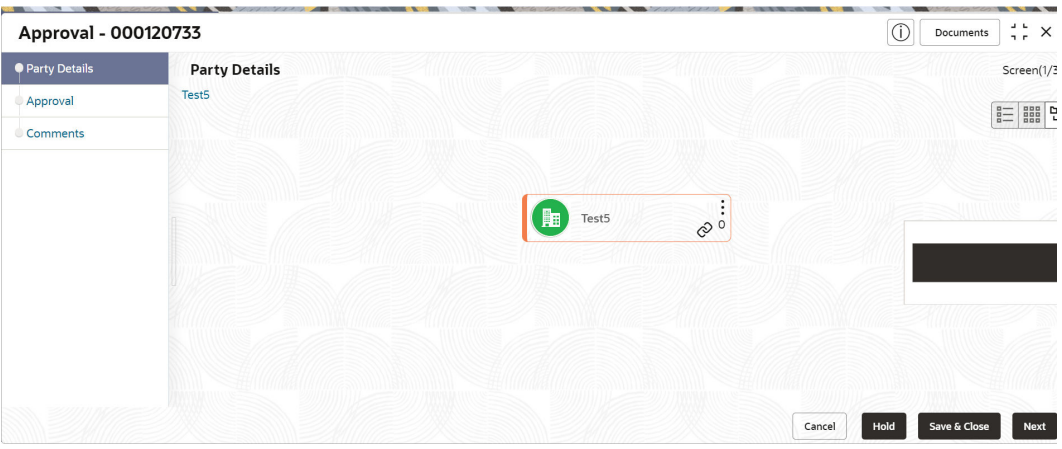

**4.** View **Recommendation Summary** as **Approved** or **Rejected** based on the **Recommendation Decision** provided in **Recommendation** stage.

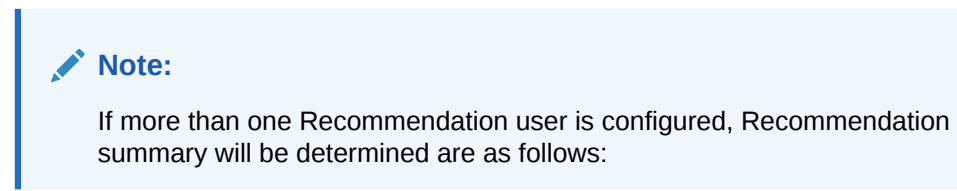

**Table 1-19 Recommendation Summary**

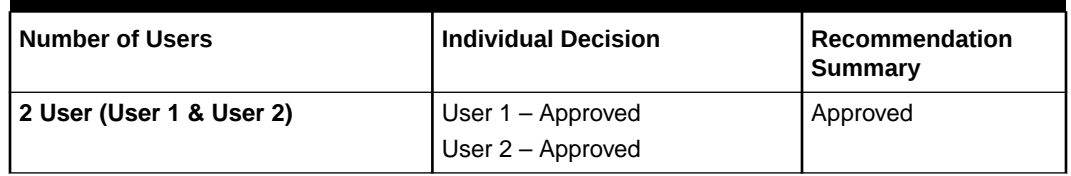

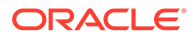

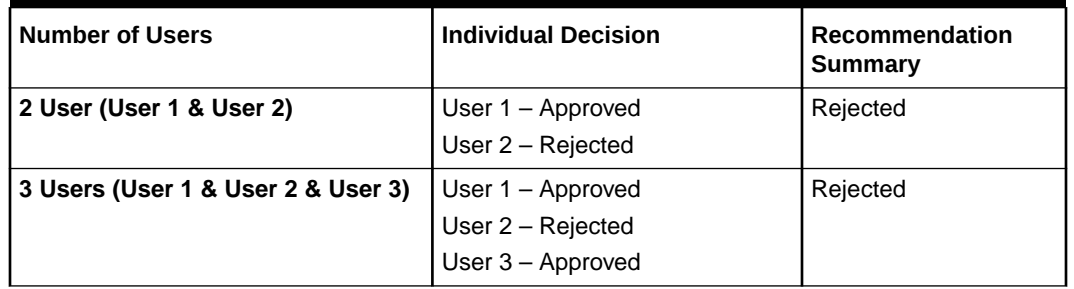

#### **Table 1-19 (Cont.) Recommendation Summary**

**5.** Click and Expand **Recommendation Summary** view **Recommendation Decision** and **Comments** from respective users from Recommendation stage.

The **Recommendation Summary** screen displays.

| Approval - 000120733 |                           |                                             |                                            |                                                          | O                      | <b>Documents</b> | $\times$<br>a e |  |  |  |  |  |
|----------------------|---------------------------|---------------------------------------------|--------------------------------------------|----------------------------------------------------------|------------------------|------------------|-----------------|--|--|--|--|--|
| ◎ Party Details      | Approval                  |                                             |                                            |                                                          |                        |                  |                 |  |  |  |  |  |
| Approval             |                           | v Recommendation Summary Approved           |                                            |                                                          |                        |                  |                 |  |  |  |  |  |
| Comments             | <b>DOCUSER2</b>           |                                             |                                            |                                                          |                        |                  |                 |  |  |  |  |  |
|                      | Decision                  |                                             |                                            |                                                          |                        |                  |                 |  |  |  |  |  |
|                      | Approve                   |                                             |                                            |                                                          |                        |                  |                 |  |  |  |  |  |
|                      |                           |                                             |                                            |                                                          |                        |                  |                 |  |  |  |  |  |
|                      | Section 0                 | Compliant with Bank<br>$\hat{c}$<br>Policy? | Details (Non-Compliance to<br>Bank Policy) | Details of Risk<br>ó<br>$\hat{\mathbb{C}}$<br>Mitigation | Recommended $\Diamond$ | Decision 0       | Action C        |  |  |  |  |  |
|                      | Demographics              | No                                          |                                            |                                                          | Not Recommended Reject |                  | $\mathscr{O}$   |  |  |  |  |  |
|                      | Geographical Spread       | No                                          |                                            |                                                          | Not Recommended Reject |                  | $\mathscr O$    |  |  |  |  |  |
|                      | Sponsor Details           | No                                          |                                            |                                                          | Not Recommended Reject |                  | $\mathscr{O}$   |  |  |  |  |  |
|                      | <b>Financial Profile</b>  | <b>No</b>                                   |                                            |                                                          | Not Recommended Reject |                  | $\mathscr{O}$   |  |  |  |  |  |
|                      | Customers Details         | No                                          |                                            |                                                          | Not Recommended Reject |                  | $\mathscr{O}$   |  |  |  |  |  |
|                      | Suppliers Details         | No                                          |                                            |                                                          | Not Recommended Reject |                  | $\mathscr{O}$   |  |  |  |  |  |
|                      | <b>Insurer Details</b>    | No                                          |                                            |                                                          | Not Recommended Reject |                  | $\mathscr O$    |  |  |  |  |  |
|                      | <b>Guarantor Details</b>  | No                                          |                                            |                                                          | Not Recommended Reject |                  | $\mathscr{O}$   |  |  |  |  |  |
|                      | <b>Banker Details</b>     | No                                          |                                            |                                                          | Not Recommended Reject |                  | $\mathscr O$    |  |  |  |  |  |
|                      | Management Information No |                                             |                                            |                                                          | Not Recommended Reject |                  | $\mathscr{P}$   |  |  |  |  |  |
|                      | > Approval Decision       |                                             |                                            |                                                          |                        |                  |                 |  |  |  |  |  |
|                      |                           |                                             |                                            | Cancel                                                   | Hold<br>Back           | Save & Close     | <b>Next</b>     |  |  |  |  |  |

**Figure 1-44 Recommendation Summary**

**6.** Click **Action** to see **Recommendation** details and **KYC** details for respective KYC types.

The **OnboardingApproval** screen displays.

- **7.** Click and Expand **Approval Decision** to provide **Approval Decision** and Comments for Party Onboarding.
- **8.** Click **Next** to **Comments** data segments.

The **Approval – Comments** screen displays.

| ◯ Party Details | Comments        |                   |             |  |   |   |            |              |   |       |  |  |           |      |   |    |              | Screen(3/3)               |                                        |
|-----------------|-----------------|-------------------|-------------|--|---|---|------------|--------------|---|-------|--|--|-----------|------|---|----|--------------|---------------------------|----------------------------------------|
| Recommendation  | $n - n$         |                   | $B$ $I$ $U$ |  | 王 | A | $- size -$ | $\checkmark$ | 目 | 医心室心室 |  |  | <b>DE</b> | 三    | 油 | H1 | H2           | $\oplus$<br>$\rightarrow$ |                                        |
| Comments        | Enter text here |                   |             |  |   |   |            |              |   |       |  |  |           |      |   |    |              |                           |                                        |
|                 |                 |                   |             |  |   |   |            |              |   |       |  |  |           |      |   |    |              |                           |                                        |
|                 |                 |                   |             |  |   |   |            |              |   |       |  |  |           |      |   |    |              |                           |                                        |
|                 |                 |                   |             |  |   |   |            |              |   |       |  |  |           |      |   |    |              |                           |                                        |
|                 |                 |                   |             |  |   |   |            |              |   |       |  |  |           |      |   |    |              |                           | $r - 1$<br>$\mathbf{L}$ . $\mathbf{J}$ |
|                 |                 |                   |             |  |   |   |            |              |   |       |  |  |           |      |   |    |              |                           | Post                                   |
|                 | 02Jun           | Review            |             |  |   |   |            |              |   |       |  |  |           |      |   |    |              |                           |                                        |
|                 | '23<br>14:44:19 | Docuser2<br>Done. |             |  |   |   |            |              |   |       |  |  |           |      |   |    |              |                           |                                        |
|                 |                 |                   |             |  |   |   |            |              |   |       |  |  |           | Hold |   |    | Save & Close |                           | Submit                                 |

<span id="page-51-0"></span>**Figure 1-45 Approval Comments**

- **9.** Specify the Comments for the **Approval** stage and click **Post**.
- **10.** Click **Submit** to complete the Onboarding process.

## 1.8 Amendment

In this stage, the Relationship Manager can amend the information or can add additional information about a Financial Institution customer using Oracle Banking Enterprise Party Management.

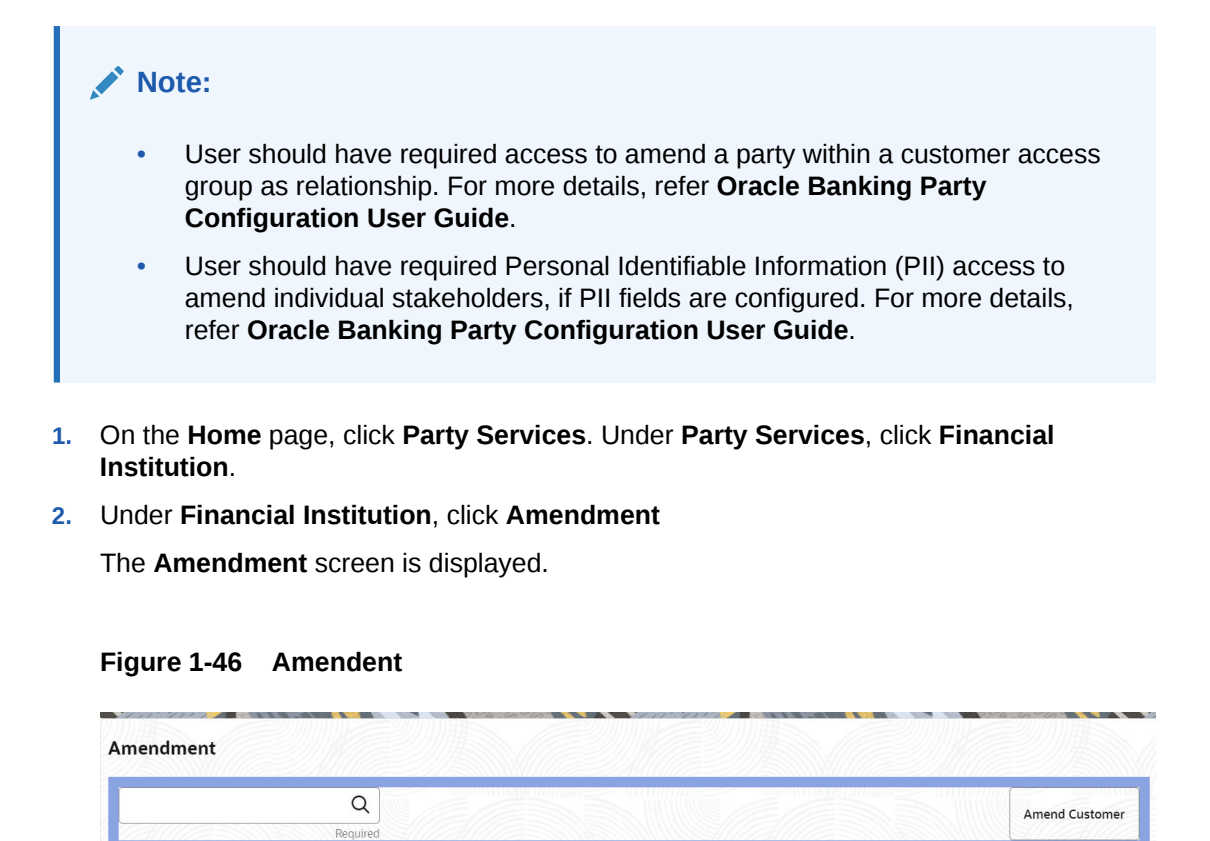

**3.** Specify the **Customer ID** and click **Amend Customer**.

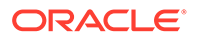

The **Financial Institution Amendment** screen displays.

**4.** Specify the information for desired fields.

For more information on the fields, please refer to the **[Table 1-1](#page-11-0)** table.

**5.** Click **Submit** to move to the next stage (**Amendment KYC** stage).

For more information on the **KYC**, please refer to the stage **[KYC](#page-14-0)**.

- **6.** To acquire the **Financial Institution Amendment KYC** task, perform the following steps:
	- **a.** Click **Acquire and Edit** from the **Free Task**.
	- **b.** Update the status of **KYC** Check in this stage and submit the **KYC** task.

For more information on enrichment stage, please refer to the **[Onboarding](#page-16-0) [Enrichment](#page-16-0)**.

- **7.** To acquire the **Financial Institution Amendment Enrichment** task, perform the following steps:
	- **a.** Click **Acquire and Edit** from the **Free Task**.
	- **b.** Update the status of **Enrichment** Check in this stage and submit the **Enrichment** task.

For more information on enrichment stage, please refer to the **[Review](#page-44-0)**.

- **8.** To acquire the **Financial Institution Amendment Enrichment** task, perform the following steps:
	- **a.** Click **Acquire and Edit** from the **Free Task**.
	- **b.** Update the desired information in the **Enrichment** stage, and submit the task to move to following stages in the sequential order:
		- **Financial Institution Amendment Review** stage. For more information, refer to **[Review](#page-44-0)** stage.
		- **Financial Institution Amendment Recommendation** stage. For more information, refer to **[Recommendation](#page-45-0)** stage.
		- **Financial Institution Amendment Approval** stage. For more information, refer to **[Approval](#page-49-0)** stage.

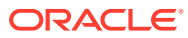

## <span id="page-53-0"></span>Index

### A

Amendment, *[1-45](#page-51-0)* Approval, *[1-43](#page-49-0)*

### F

Financial Institution Customer Onboarding, *[1-1](#page-7-0)*

### K

KYC, *[1-8](#page-14-0)*

### O

Onboarding Enrichment, *[1-10](#page-16-0)* Onboarding Initiation, *[1-4](#page-10-0)* Overview, *[1-1](#page-7-0)*

### R

Recommendation, *[1-39](#page-45-0)* Review, *[1-38](#page-44-0)*

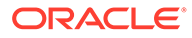